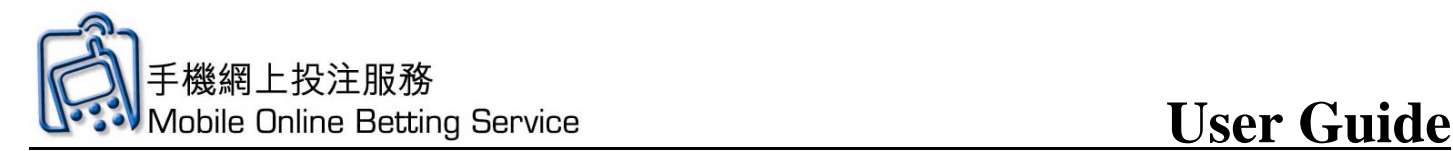

#### **Betting Functions – Horse Racing Betting Demonstration**

- Horse Racing Main Screen Introduction
- Simple Horse Racing Betting Demonstration (WIN)
- Horse Racing All Up Demonstration

#### **Betting Functions – Football Betting Demonstration**

- Football Main Screen Introduction
- Football Simple Bet Demonstration (HAD)
- Football All Up Bet Demonstration
- Football Correct Score Bet Demonstration

#### **Betting Functions – Mark Six Demonstration**

- Mark Six Main Screen Introduction
- Mark Six Demonstration Self Select
- Mark Six Demonstration Random Generation

#### **Other Functions – Betting Account Records Enquiry Demonstration**

• Recall

#### **Other Functions – HKJC EFT**

• Online Withdrawal

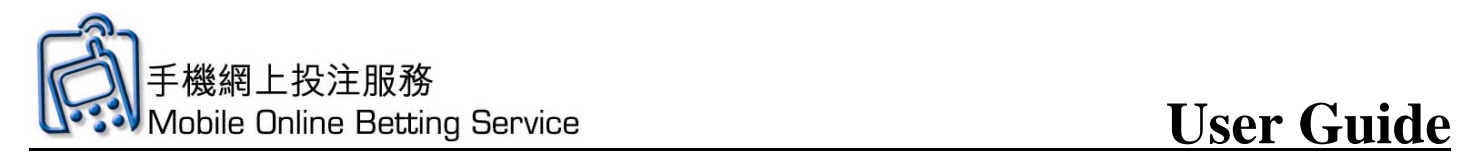

## **Horse Racing Main Screen Introduction**

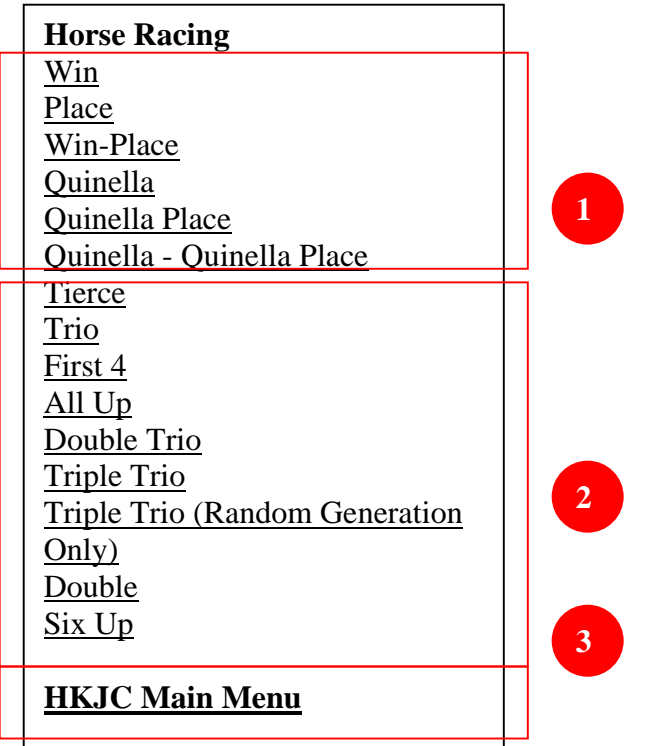

- 1. Available horse racing bet type with odds provided
- 2. Available horse racing bet type without odds
- 3. Click Back to **HKJC Main Menu** to go to main menu

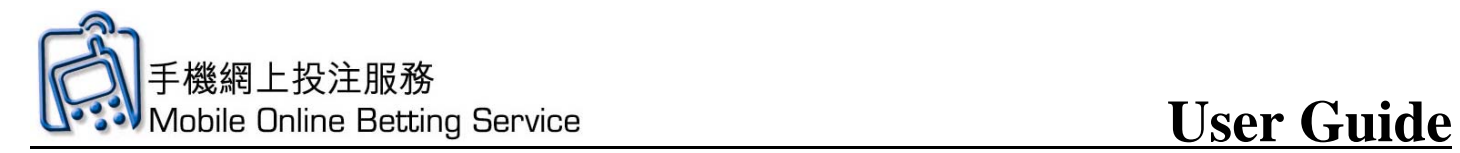

## **Simple Horse Racing Betting Demonstration (WIN)**

1. Click **WIN**

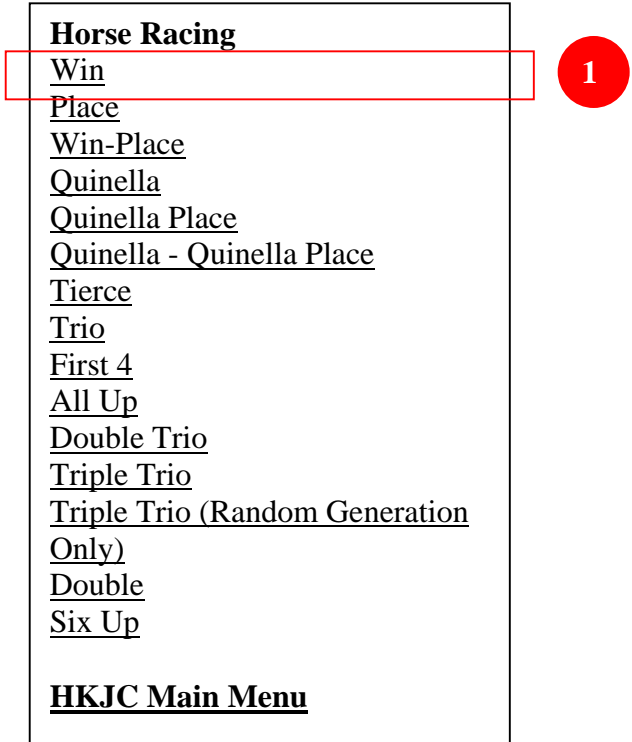

2. Click **Race No**.

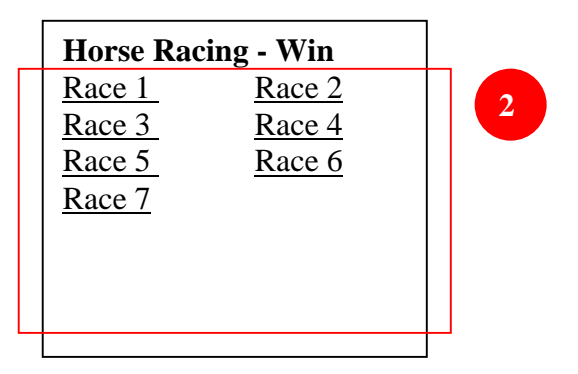

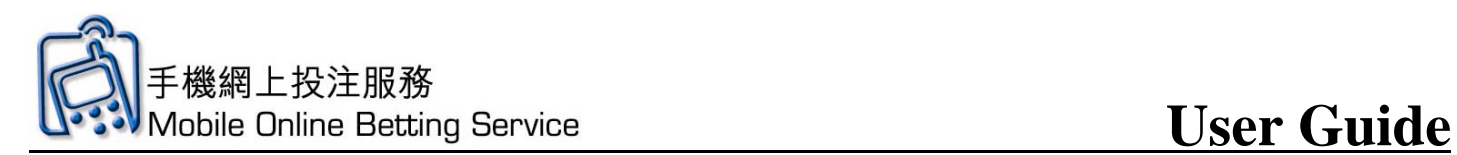

3. Click **Selections** 

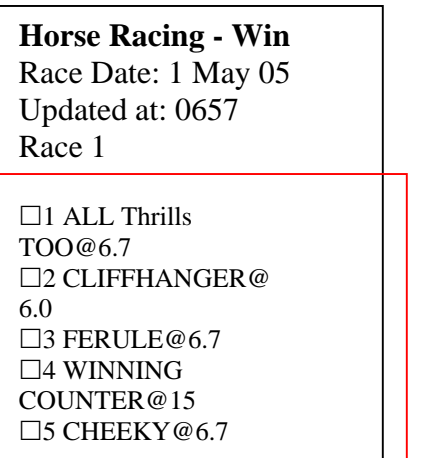

4. Input **amount for each bet** and click **Save**

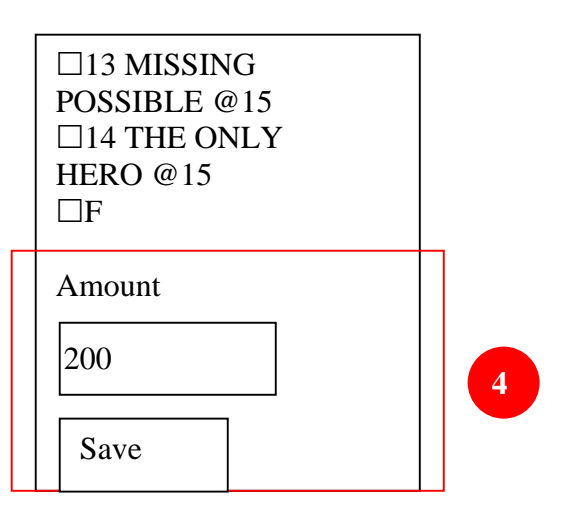

5. Check the bet details. Click **Send** to send and **Delete** to cancel

**3** 

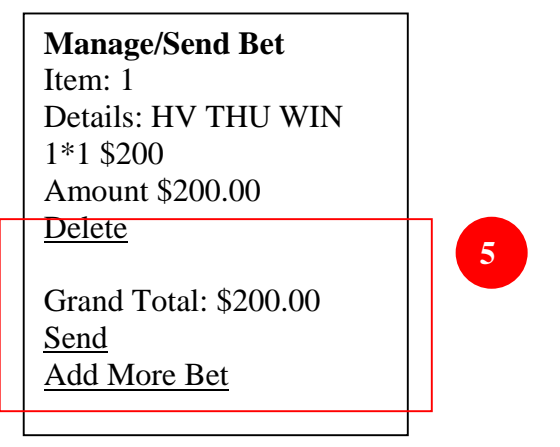

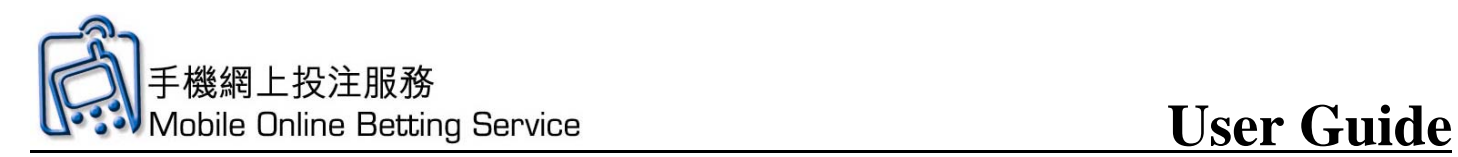

6. Click **OK** to continue

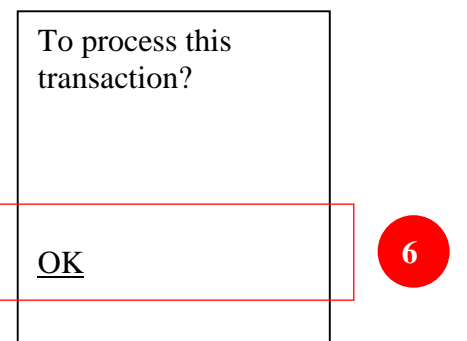

7. Input Mobile Online Betting Service **PIN** and click **OK**.

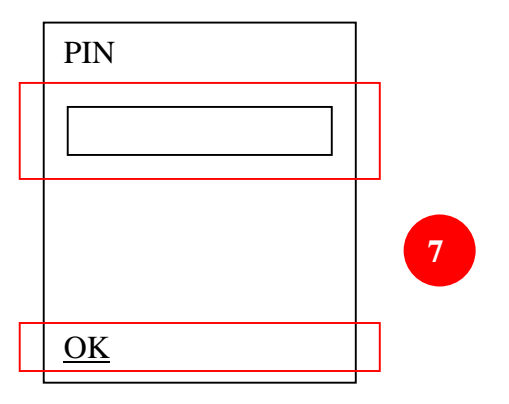

8. In the "Processing" screen, if you have already entered your PIN, click here to proceed; otherwise, please wait.

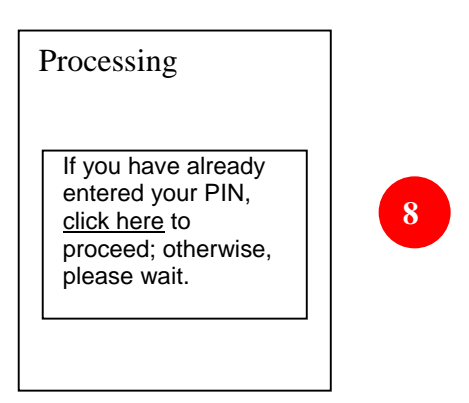

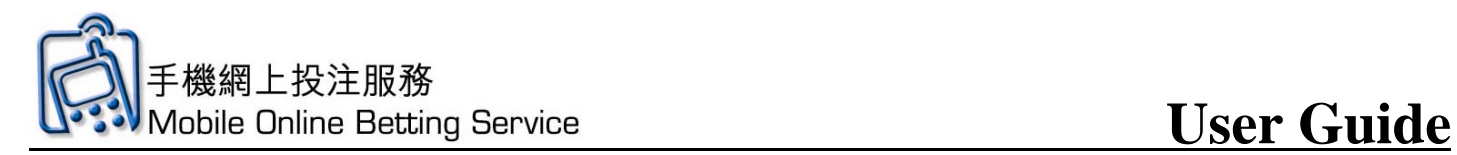

## **Horse Racing All Up Demonstration**

1. Click **All Up**

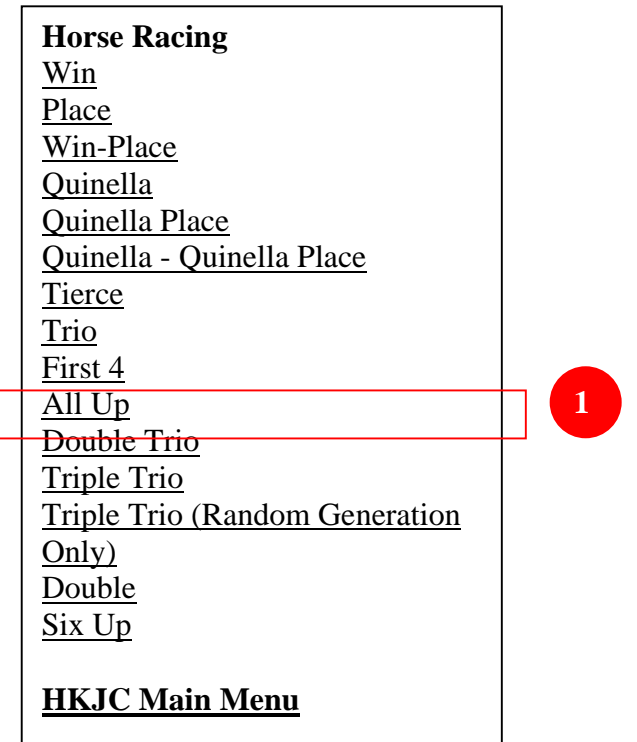

# 2. Click **Quinella**

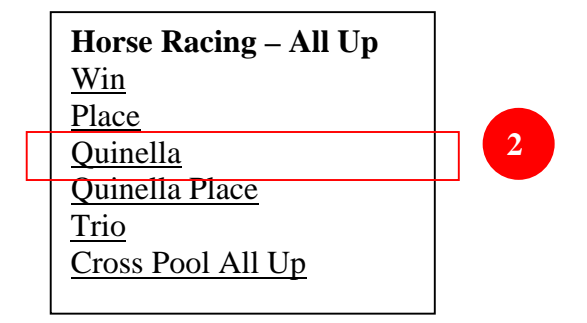

3. Click the **number of leg selections**, for e.g. 2

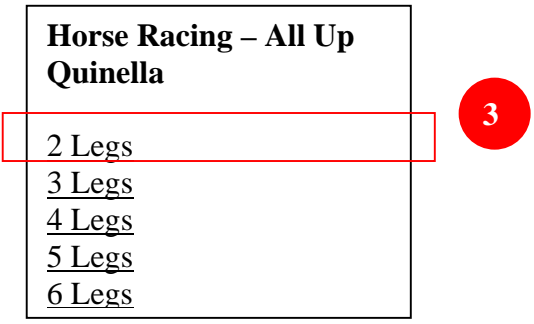

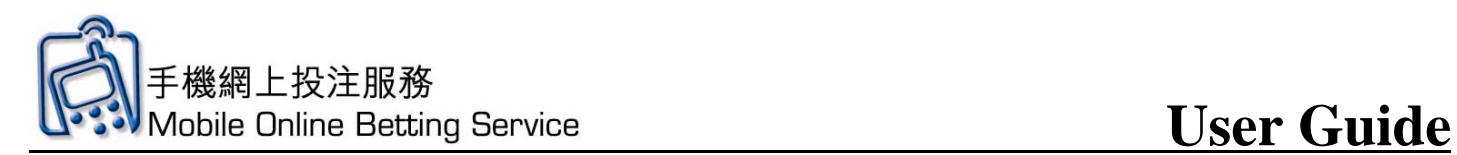

4. Click **All Up Formula**, for e.g. 2X1

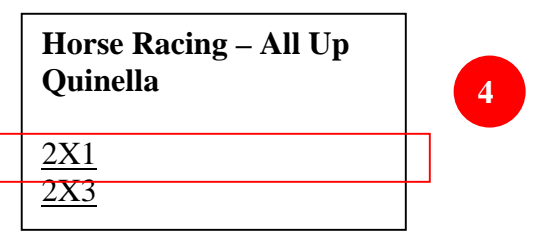

5. Click **race number of the first leg**

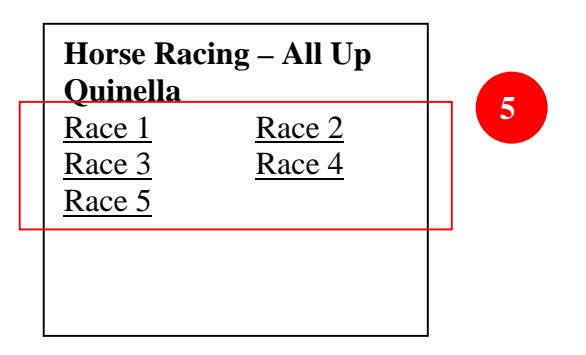

6. View odds and input **banker** and **leg selections**

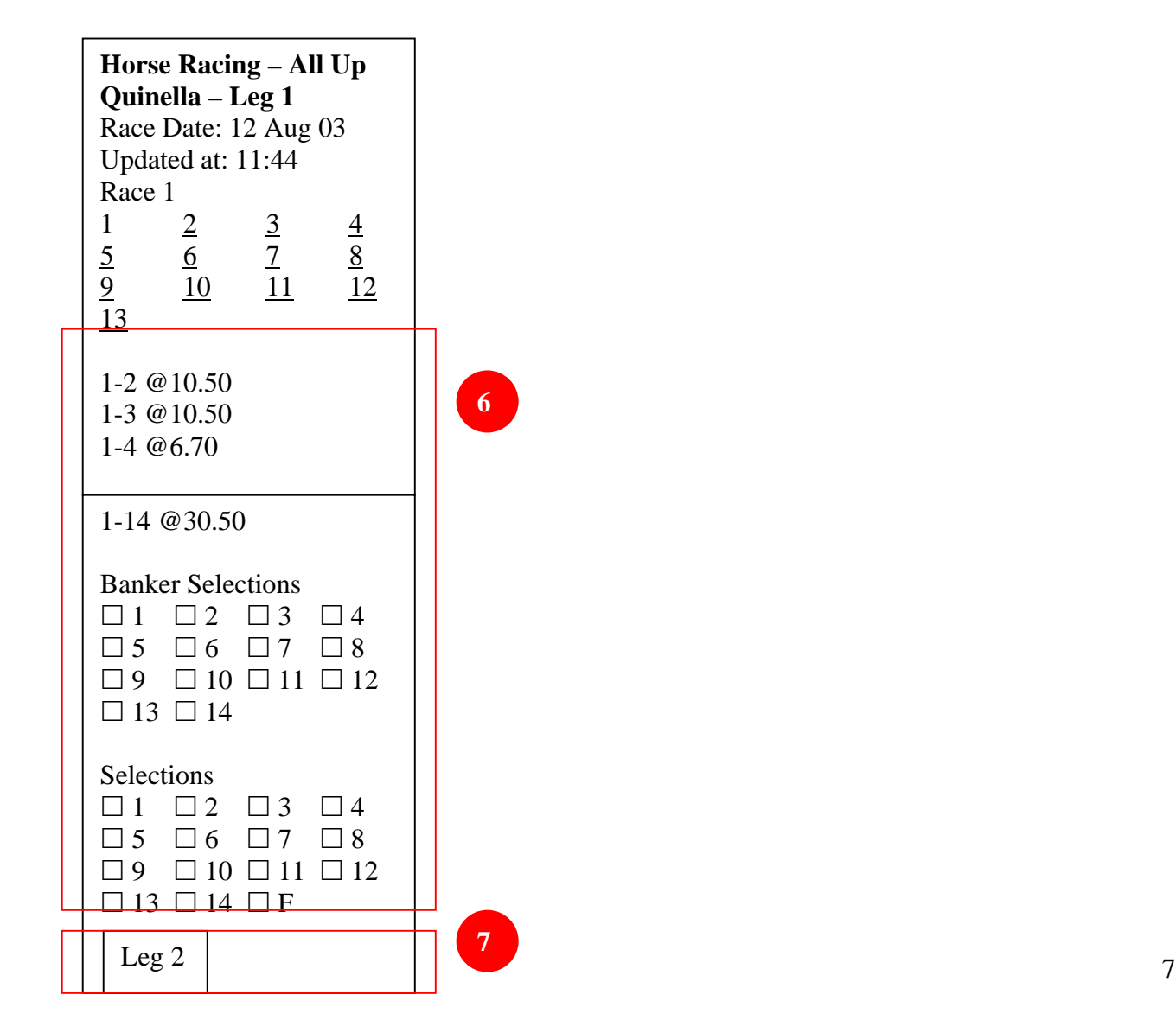

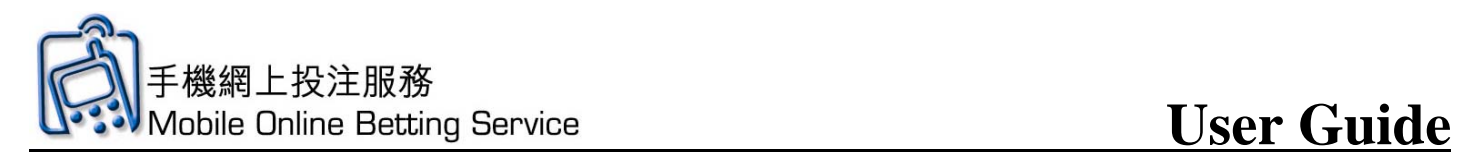

- 7. Click **Leg 2**
- 8. Click **race number of the second leg**

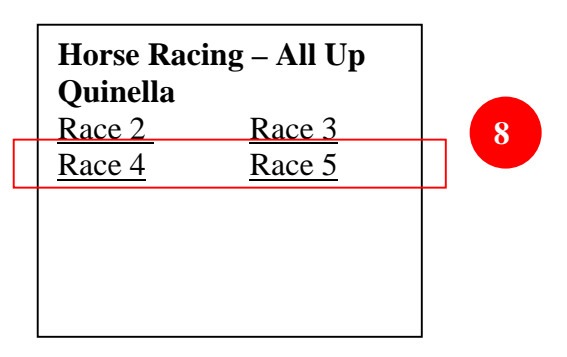

9. View odds and input **banker** and **leg selections** 

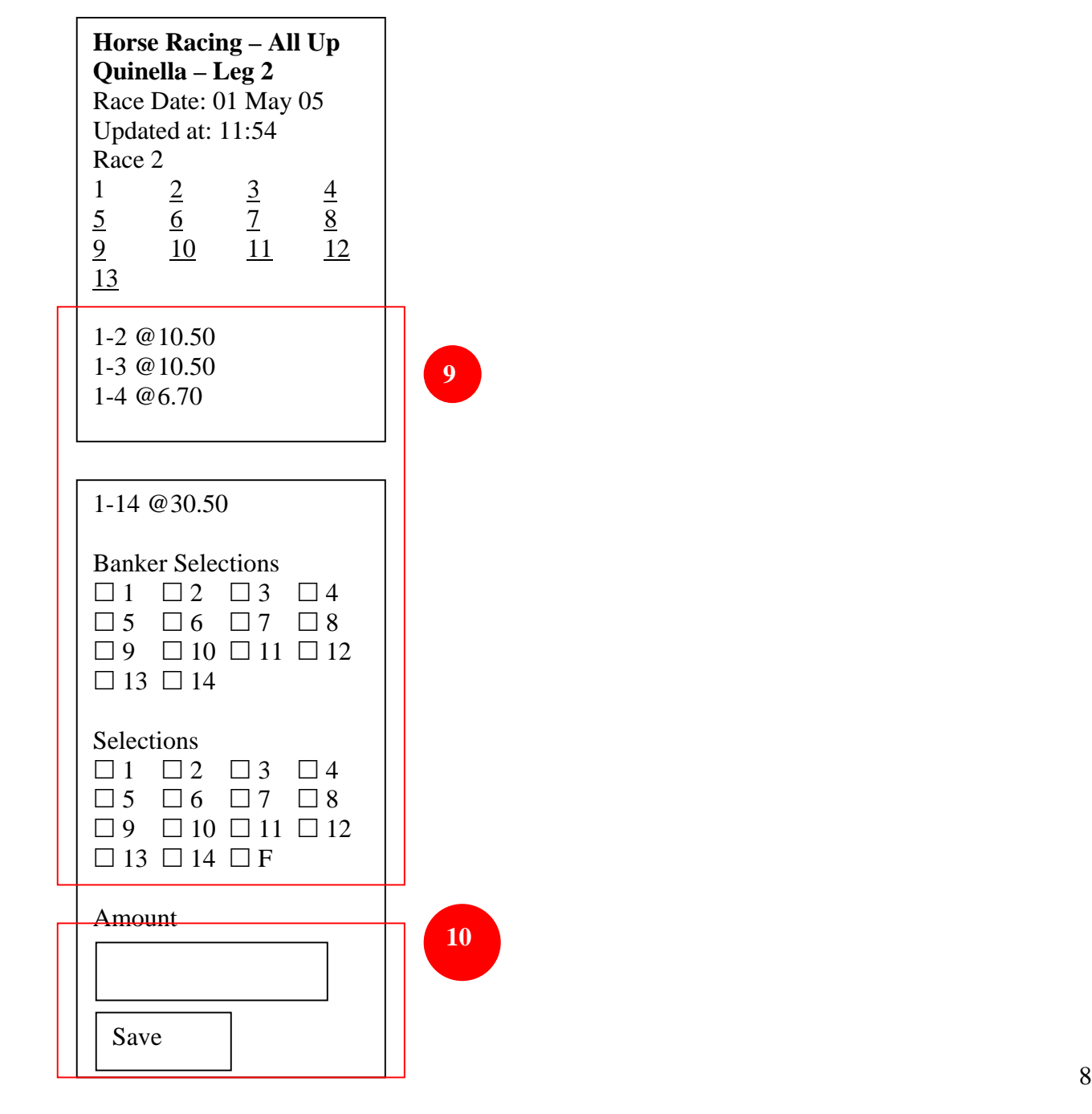

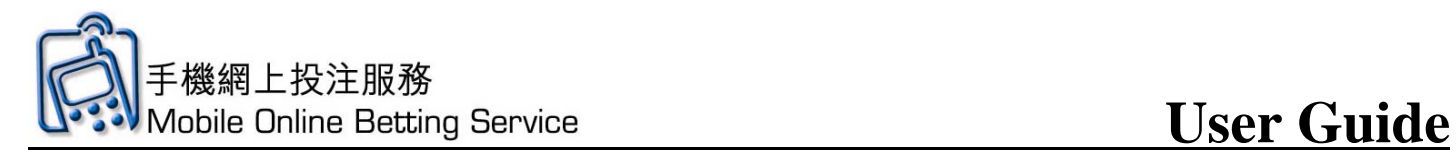

- 10. Input amount for each bet and click **Save**
- 11. Check the bet details. Click **Send** to send and **Delete** to cancel

**11**

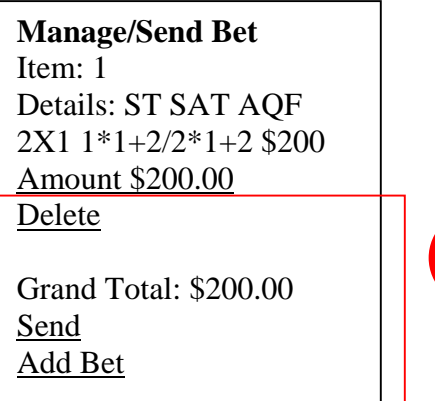

12. Click **OK** to continue

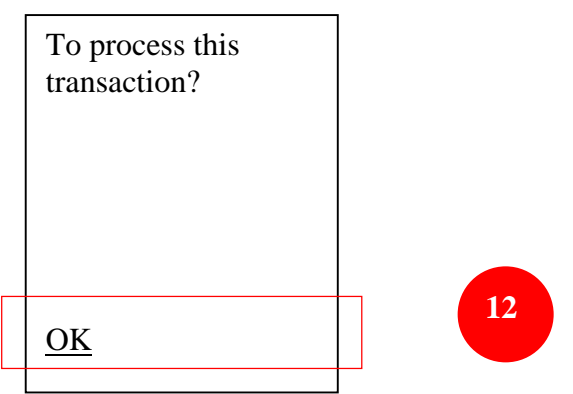

13. Input Mobile Online Betting Service PIN and click **OK**. Then wait (up to 15 seconds) for the bet confirmation.

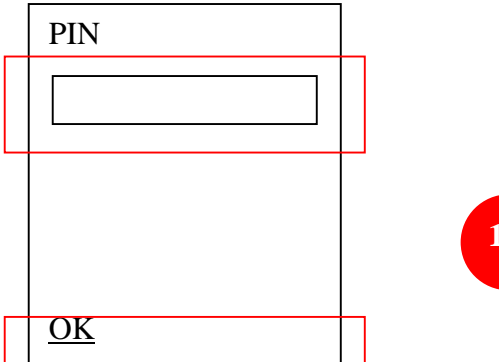

**13**

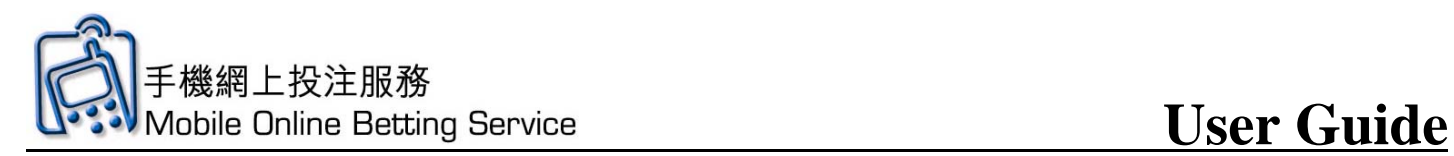

14. In the "Processing" screen, If you have already entered your PIN, click here to proceed; otherwise, please wait.

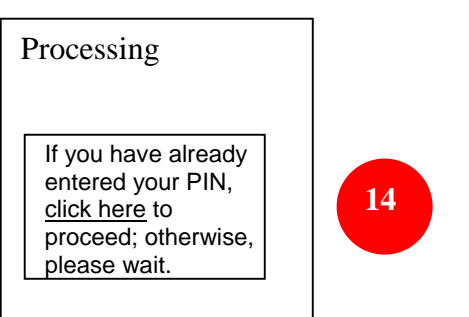

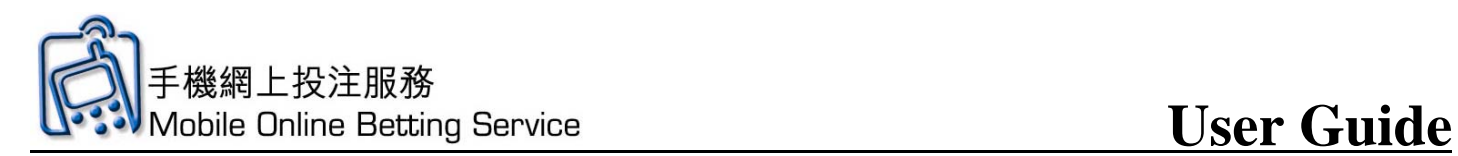

## **Football Main Screen Introduction**

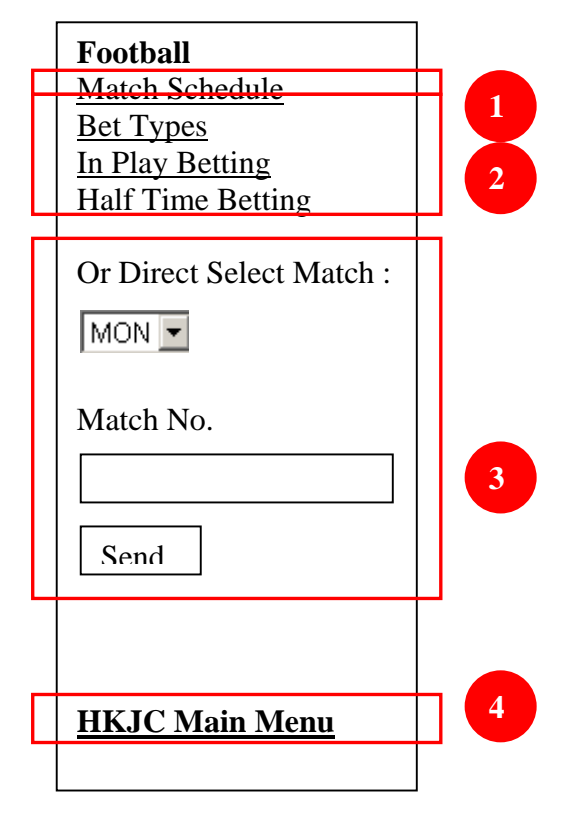

- 1. Click **Match Schedule**
- 2. Available football bet types
- 3. Direct Selection of the desired match to bet
- 4. Click Back to **HKJC Main Menu** to go to main menu

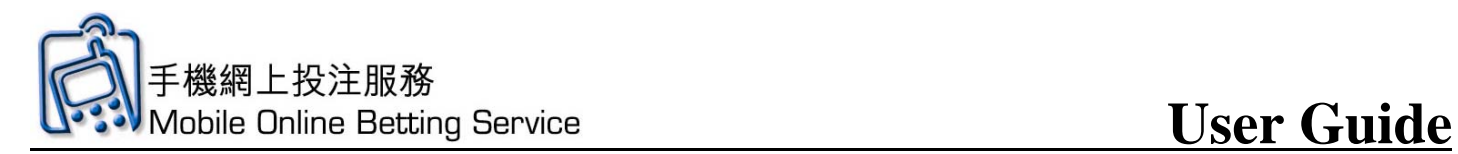

## **Football Simple Bet Demonstration (HAD)**

### 1. Click **Match Schedule**

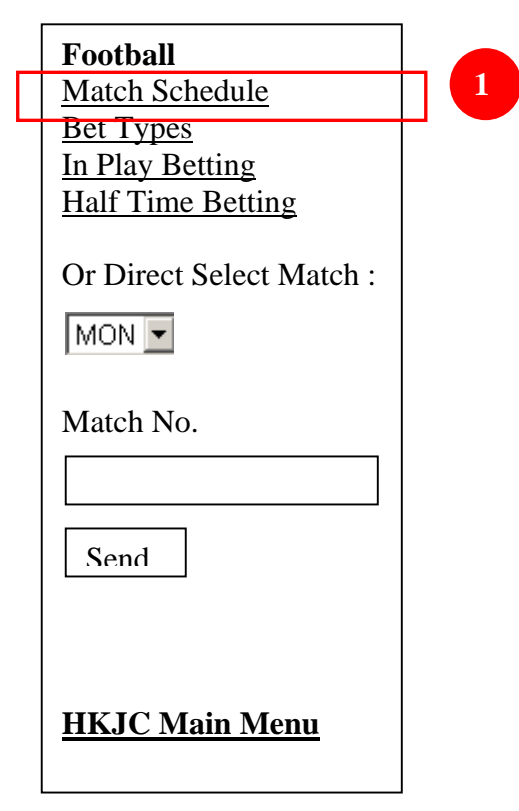

2. Click on the **date** for the match

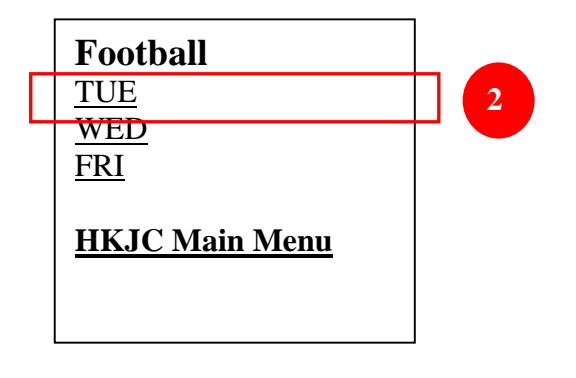

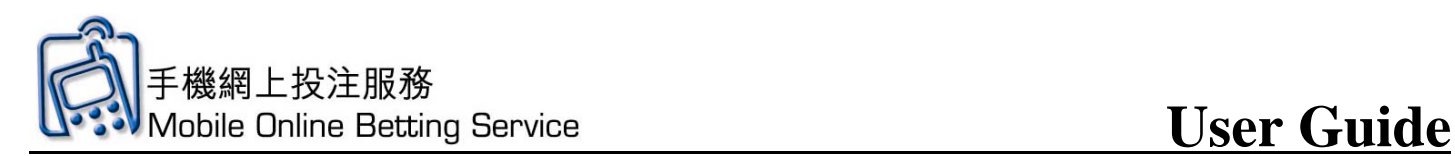

3. Click on the **match**

**Football - HAD**  01 Mar 05 Page 1 of 2 TUE 1 Arsenal vs Aston Villa (E Premier ) TUE 2 AC Milian vs **Juventus** (Italian Football ) TUE 3 Stuttgart vs Hannover (German Division 1 ) TUE 4 Hannover vs Bielefeld (German Division 1 ) **3**  TUE 5 Werder Bremen vs Hertha Berlin (German Division 1) > Next page

4. Check the box to indicate your selection and input amount you wish to bet

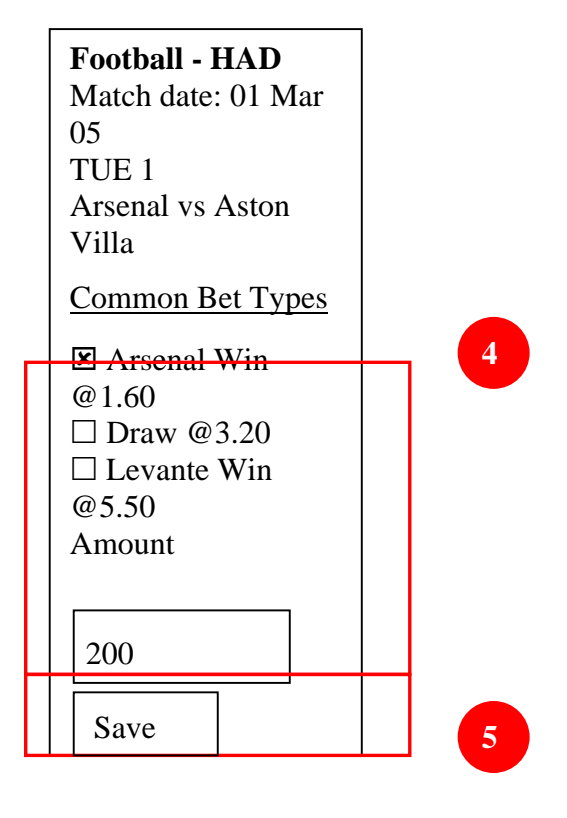

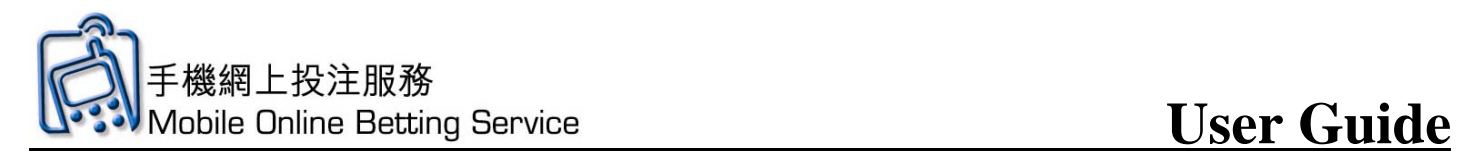

- 5. Click **Save** to save bet
- 6. Check the bet details. Click **Send** to send and **Delete** to cancel

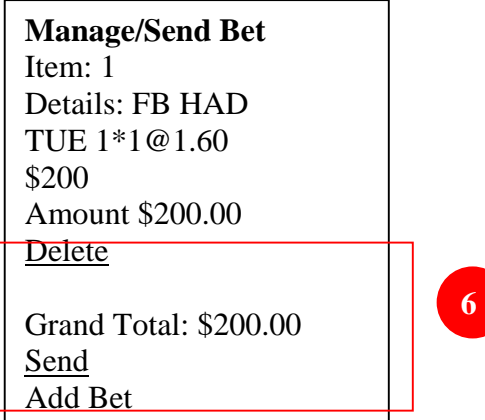

7. Click **OK** to continue

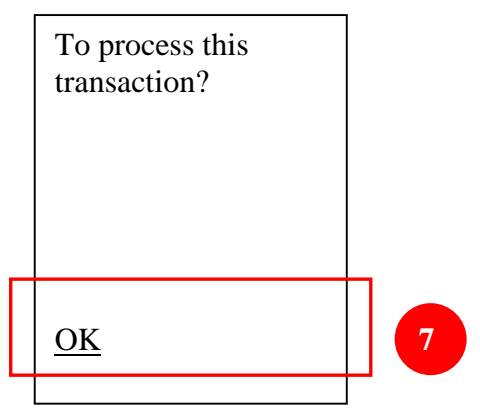

8. Input Mobile Online Betting Service PIN and click **OK.** 

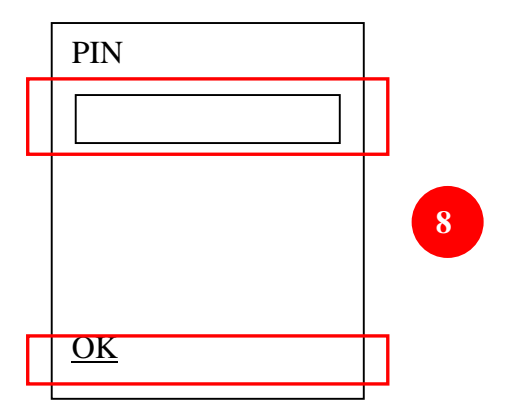

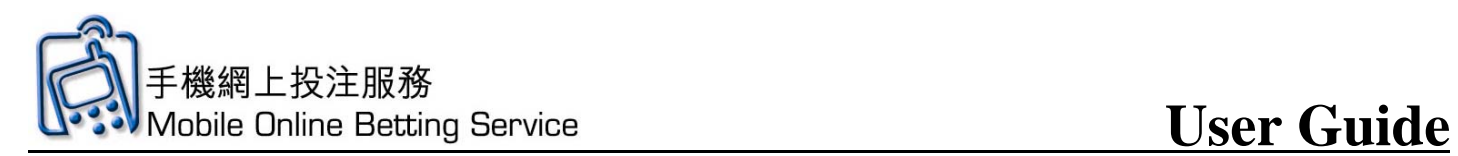

9. In the "Processing" screen, if you have already entered your pin, click here to proceed, otherwise, please wait

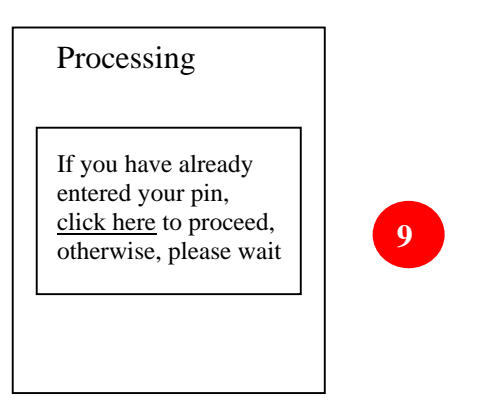

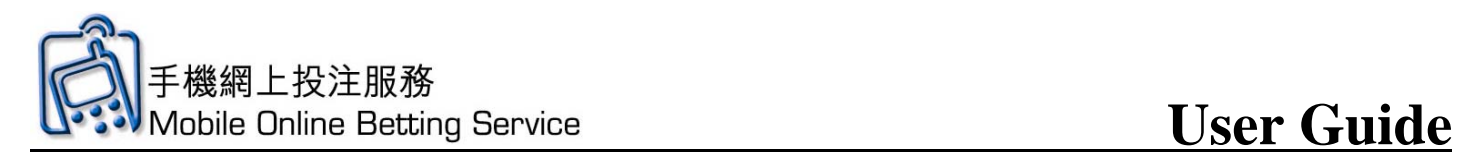

Football All Up Bet Demonstration

### 1. Click **Match Schedule**

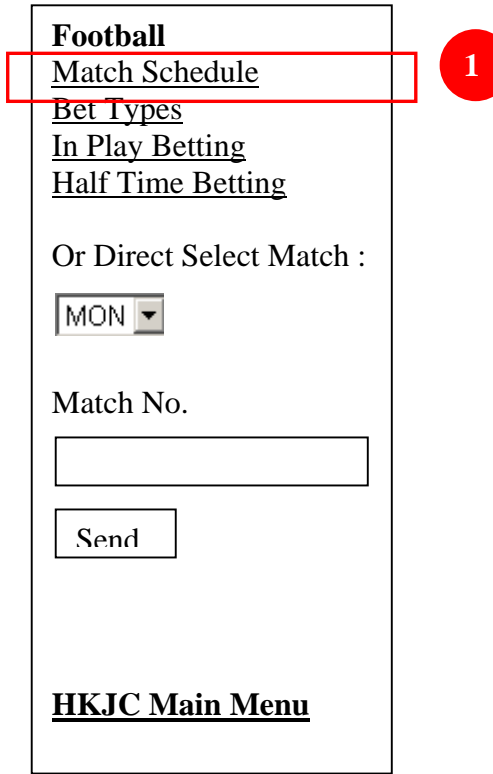

2. Click on the **date for the match of first leg**

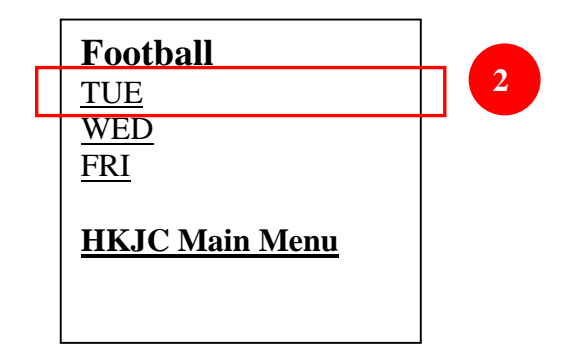

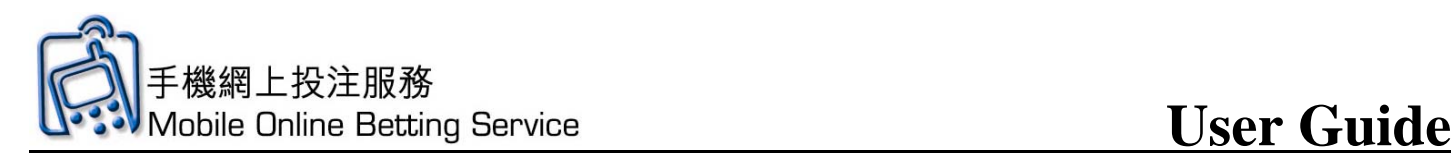

3. Click on the **match for first leg**

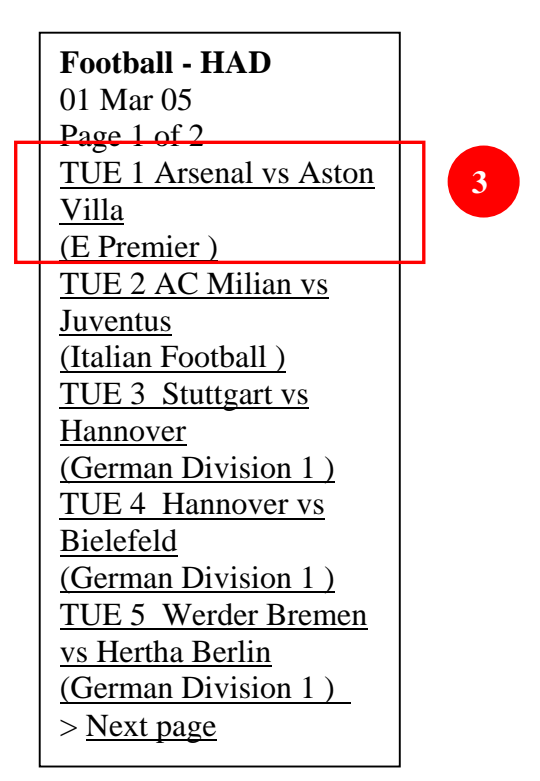

## 4. Click **Common Bet Types** for This Match

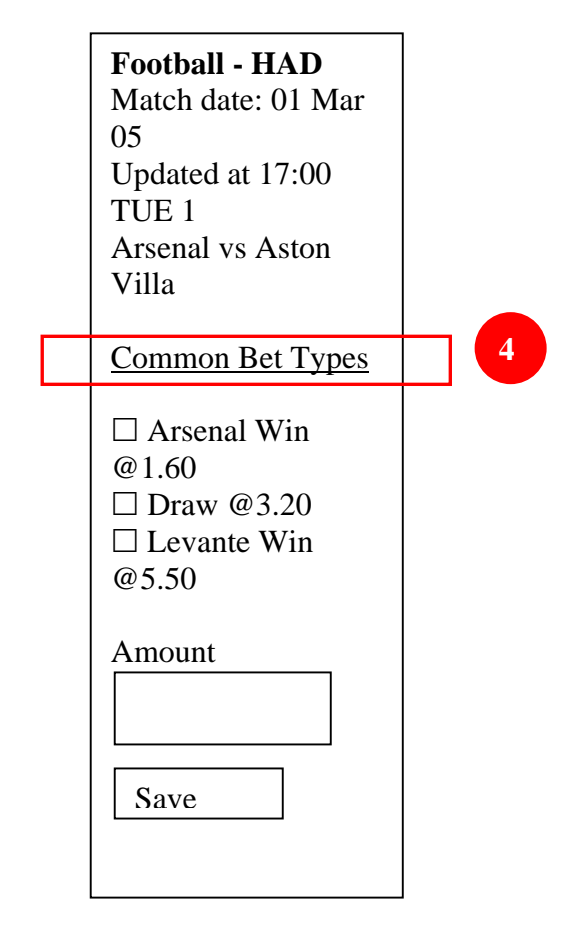

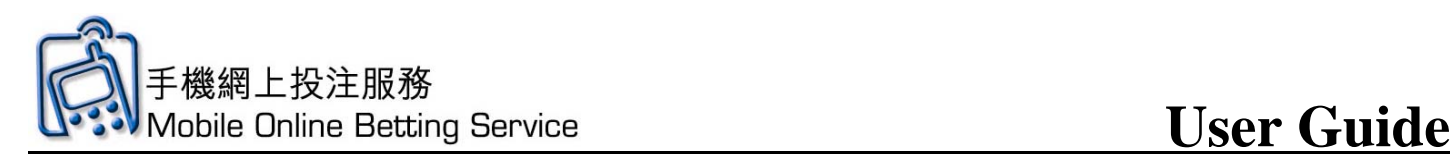

5. Click **All Up** 

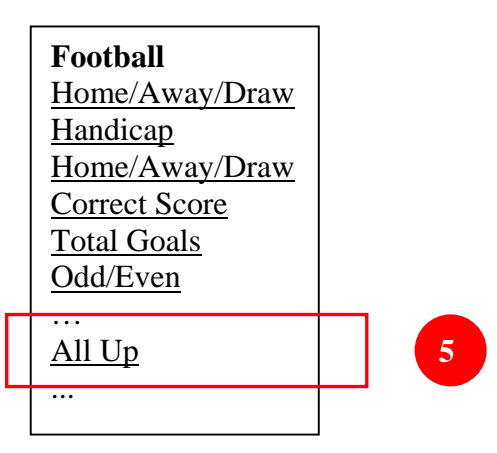

6. Click **Correct Score** 

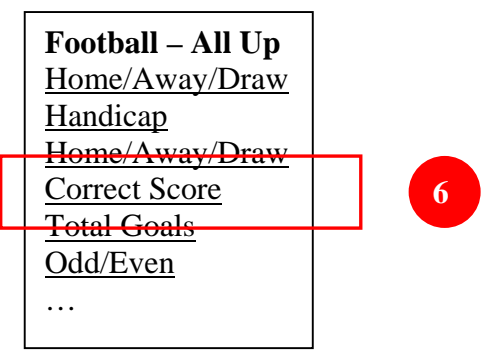

7. Click the **number of leg selections**, for e.g. 2

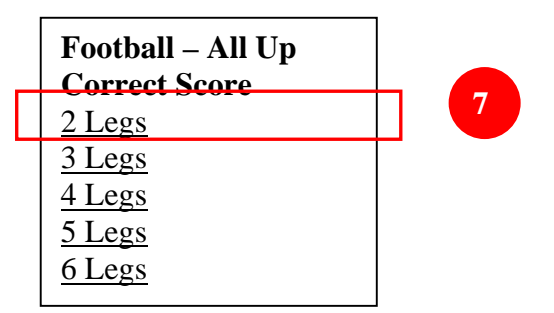

8. Click **All Up Formula**, for e.g. 2X1

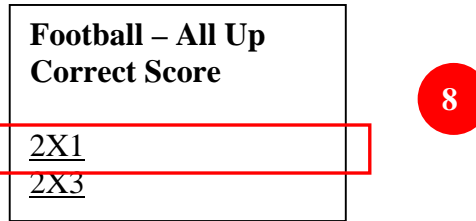

9. View odds and click **selection**

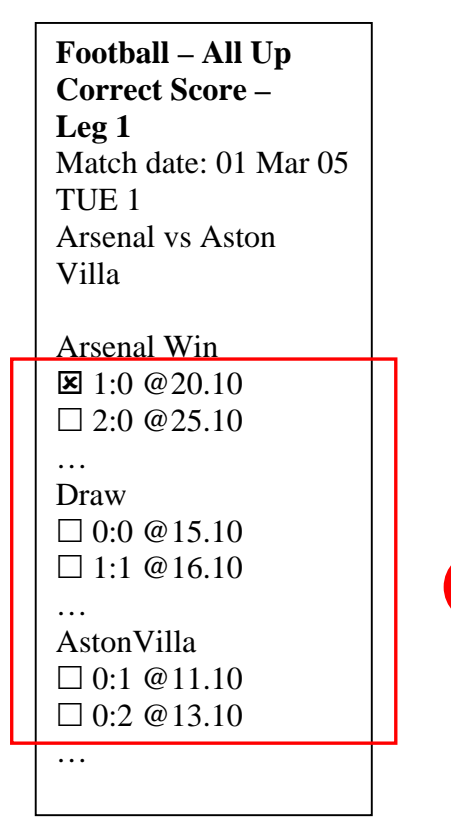

10. Click **Leg 2**

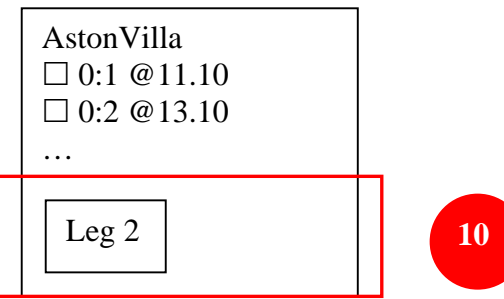

**9** 

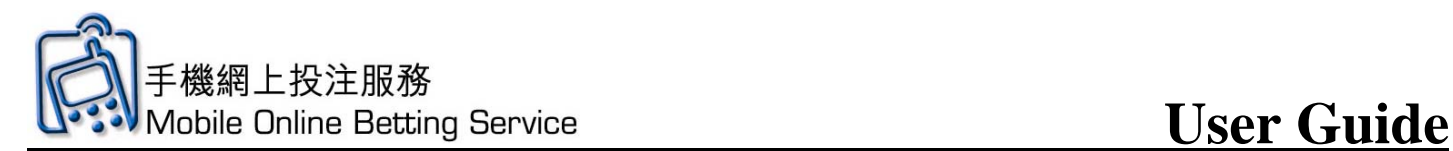

11. Click on the **date for the match of second leg**

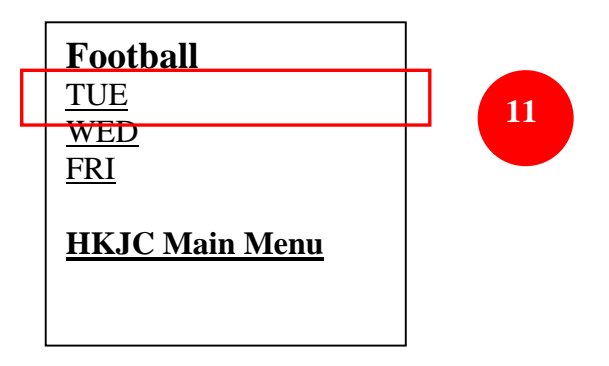

12. Click on the **match for second leg**

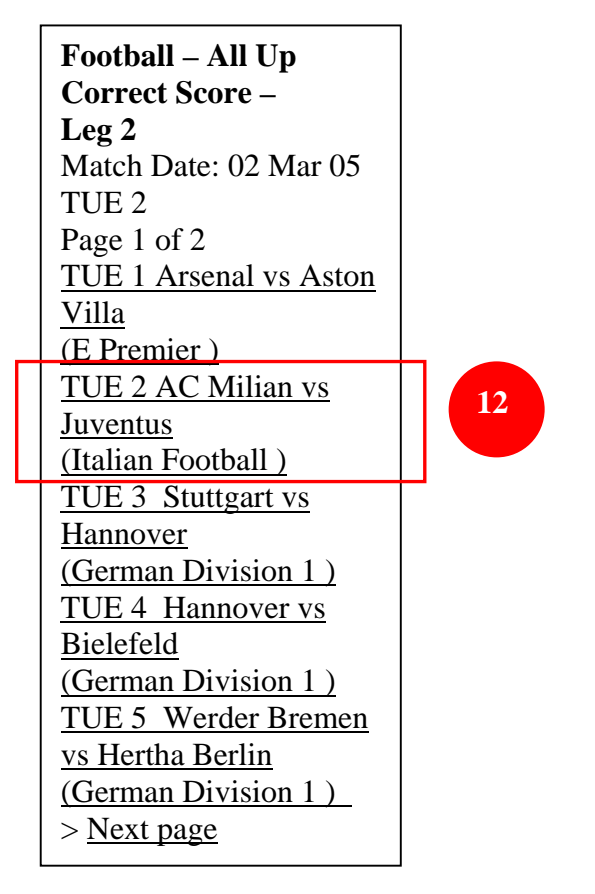

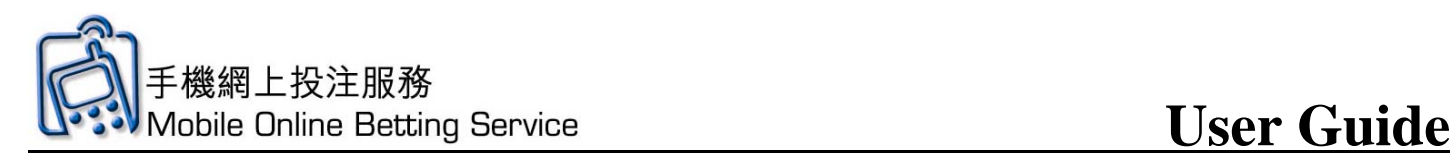

13. View odds and click **selection** 

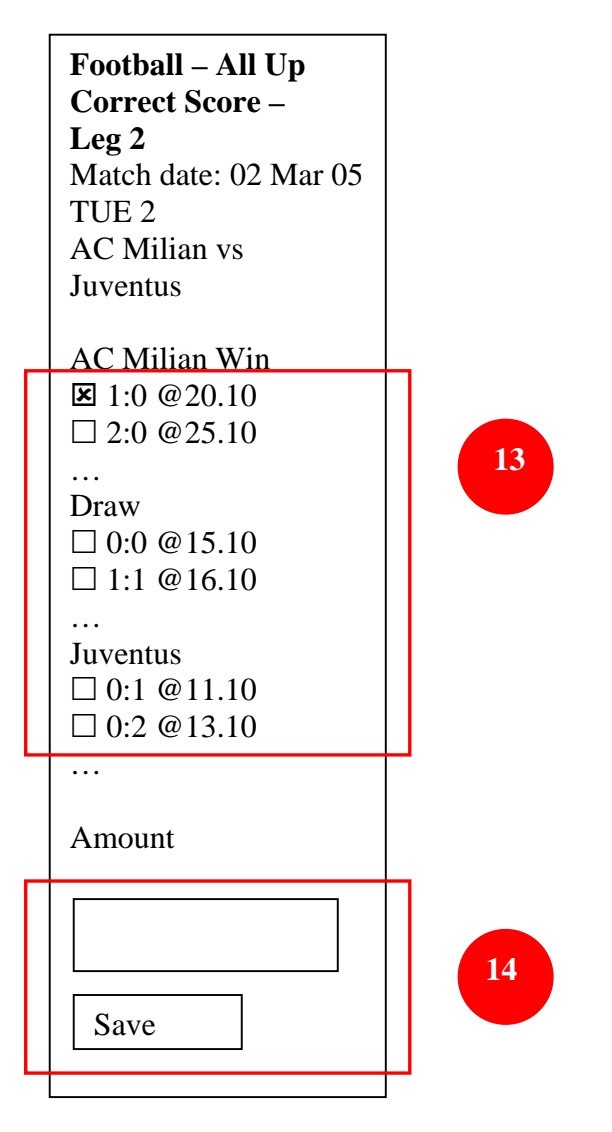

- 14. Input amount for each bet and Click **Save** to confirm bet
- 15. Check the bet details. Click **Send** to send and **Delete** to cancel

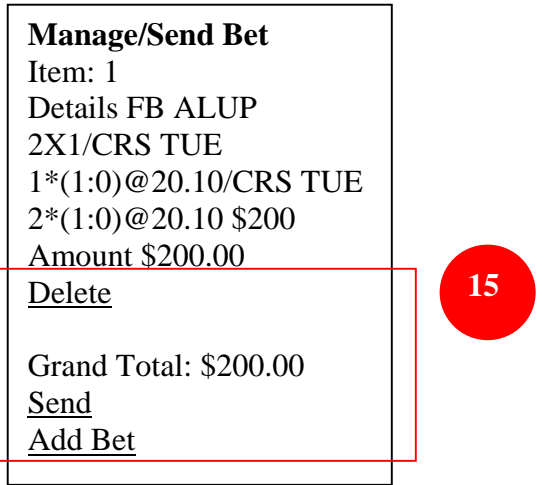

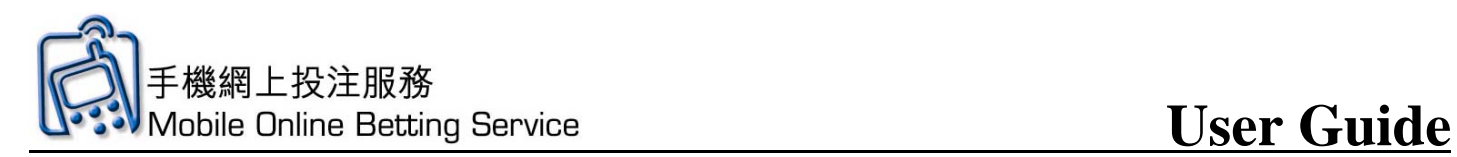

16. Click **OK** to continue

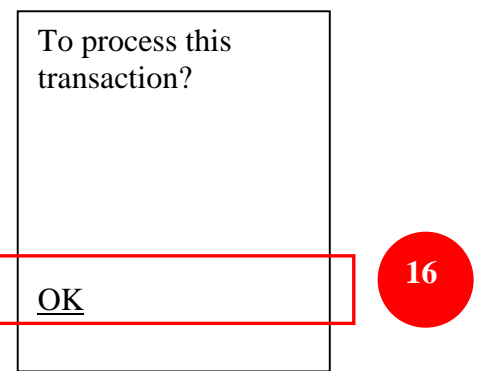

17. Input Mobile Online Betting Service PIN and click OK.

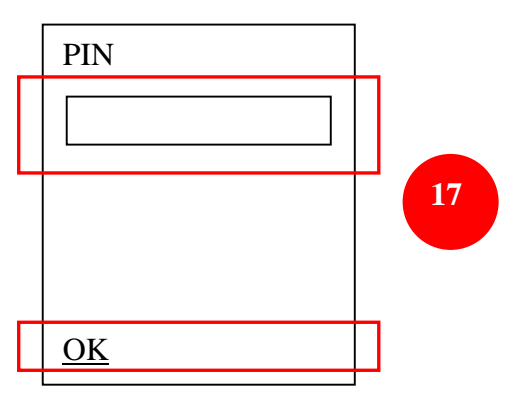

18. In the "Processing" screen, if you have already entered your PIN, click here to proceed; otherwise, please wait.

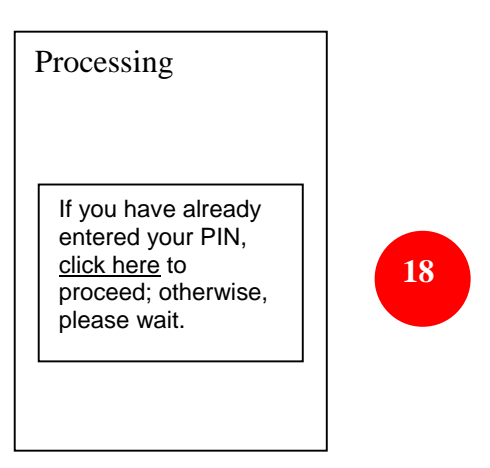

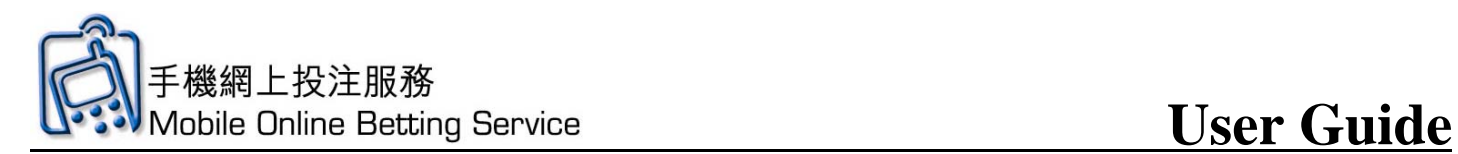

### **Football Correct Score Bet Demonstration**

### 1. Click **Match Schedule**

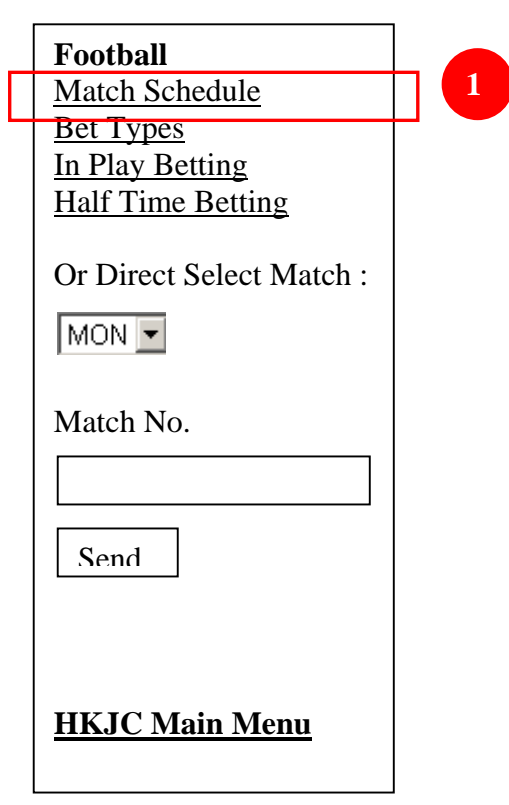

2. Click on the **date for the match**

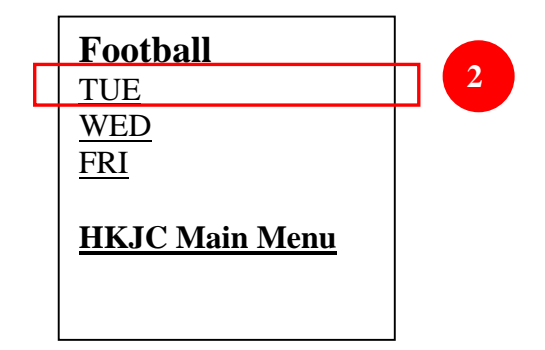

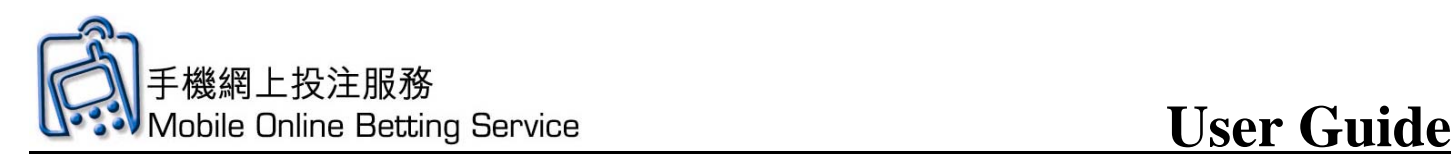

3. Click on the **match**

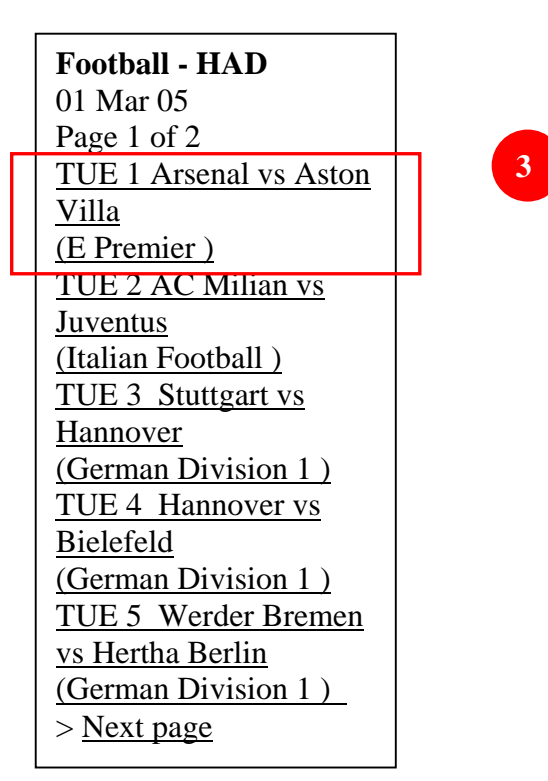

## 4. Click **Common Bet Types** for This Match

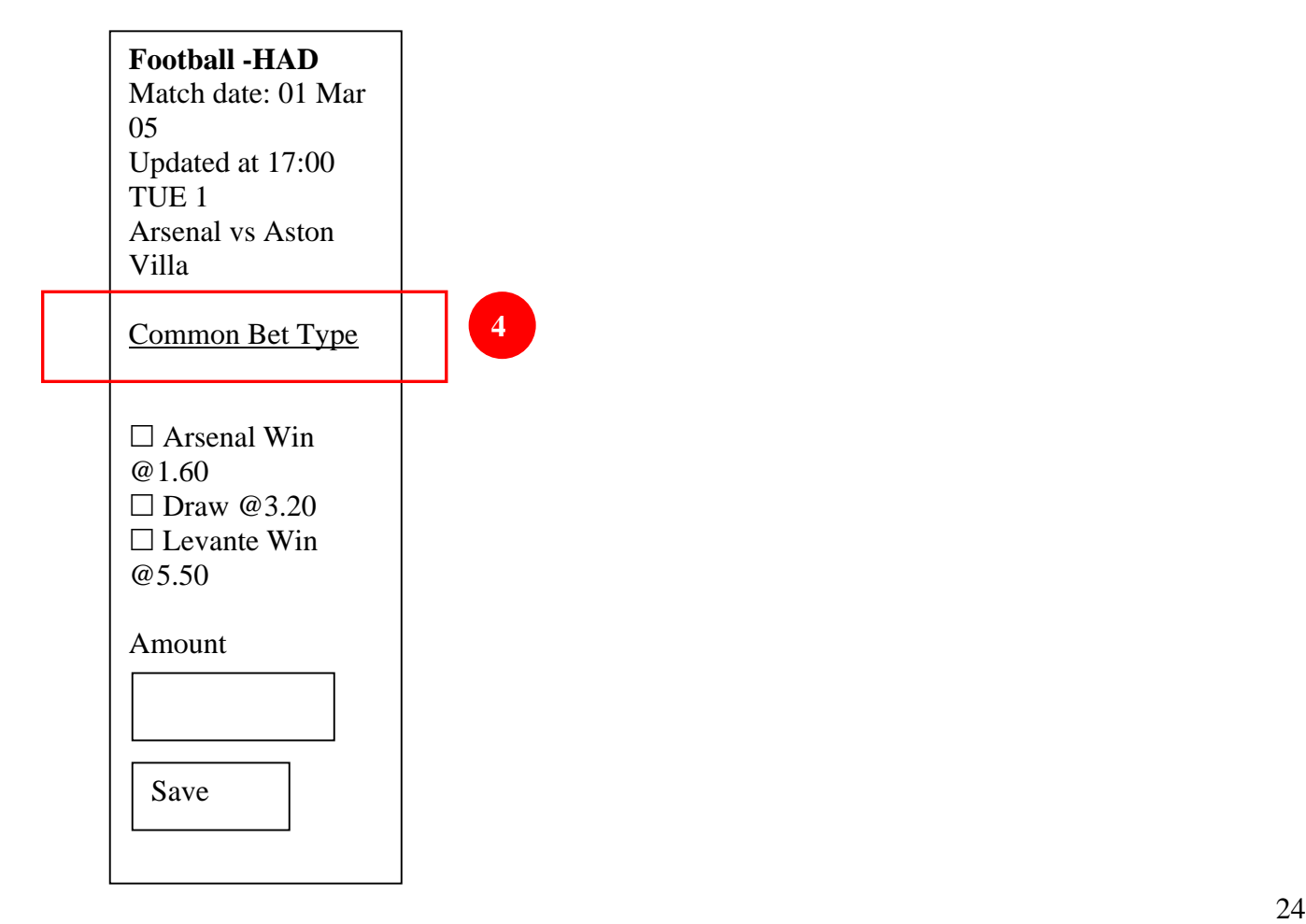

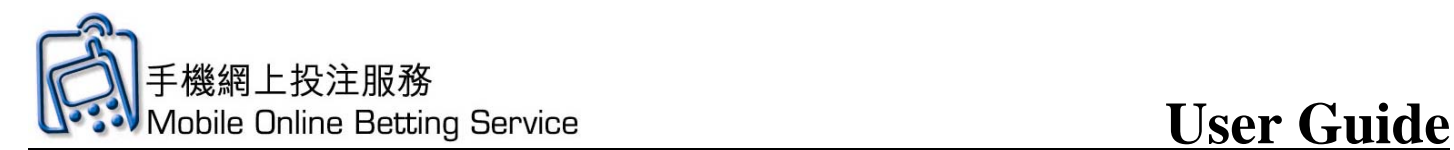

5. Click **Correct Score**

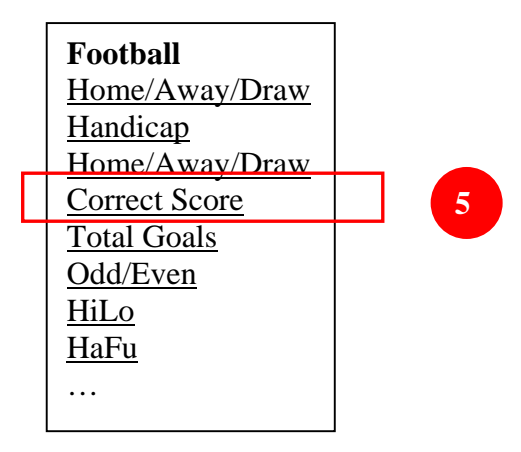

6. View odds and click **selection**

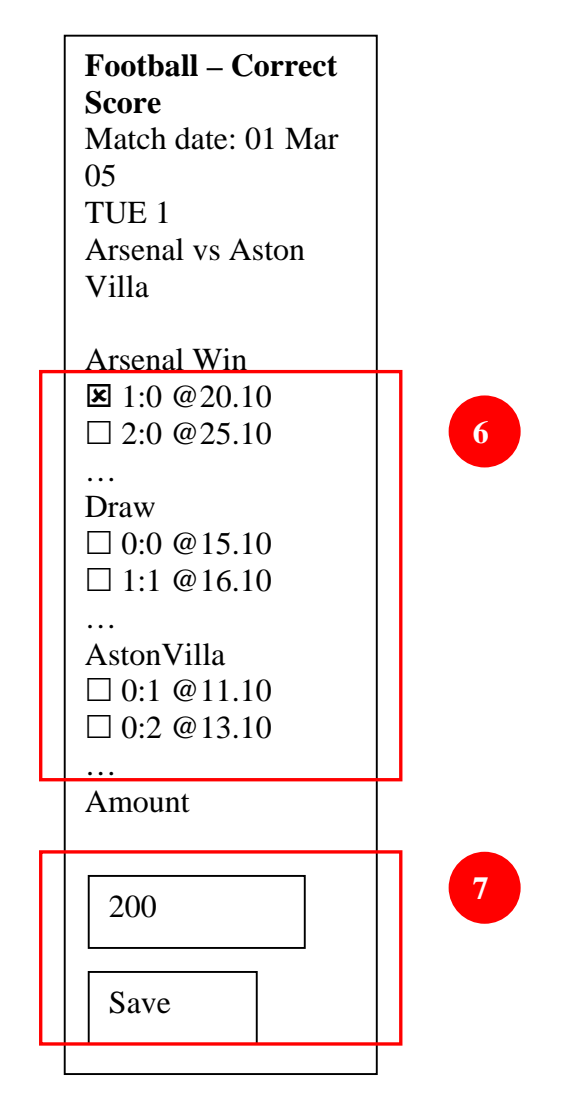

7. Input amount for each bet and Click **Save** to save bet

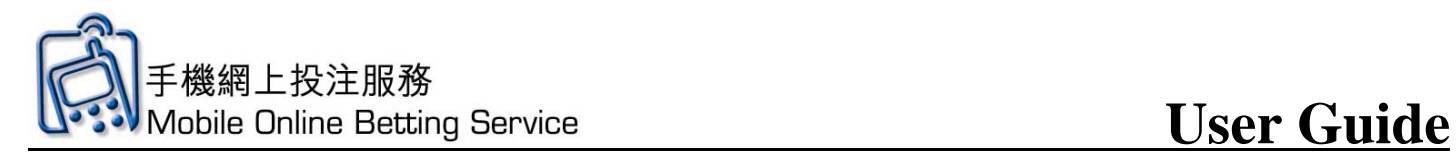

8. Check the bet details. Click **Send** to send and **Delete** to cancel

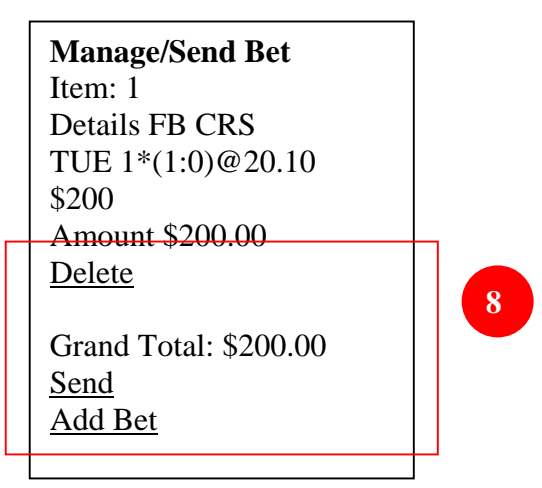

9. Click **OK** to continue

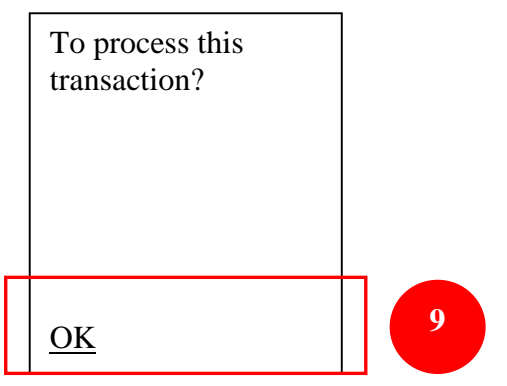

10. Input Mobile Online Betting Service PIN and click **OK**.

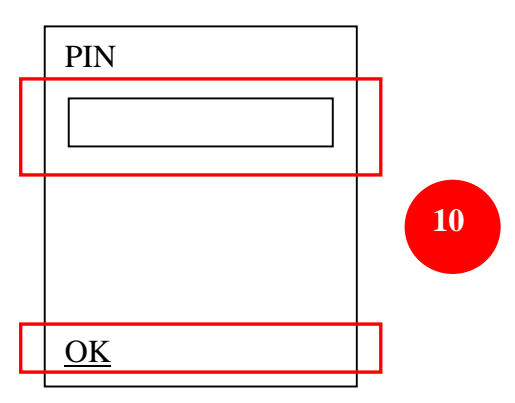

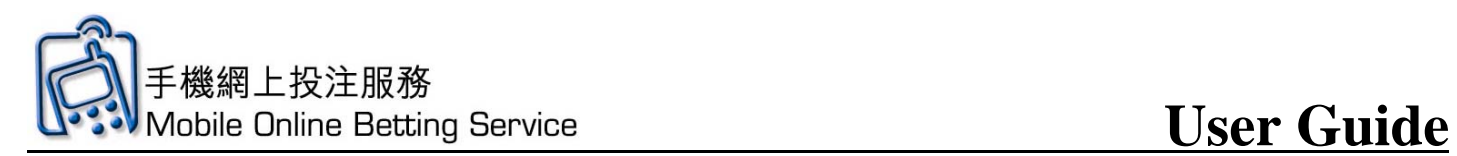

11. In the "Processing" screen, if you have already entered your PIN, click here to proceed; otherwise, please wait

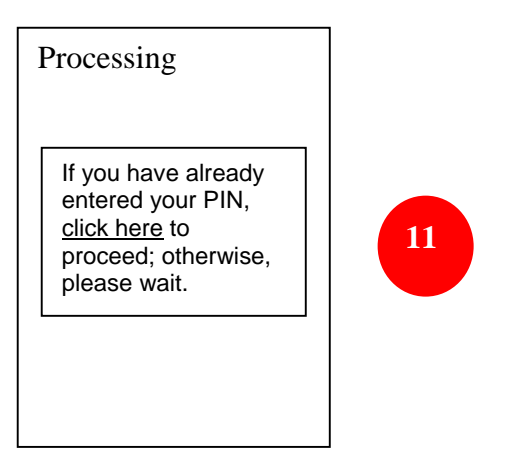

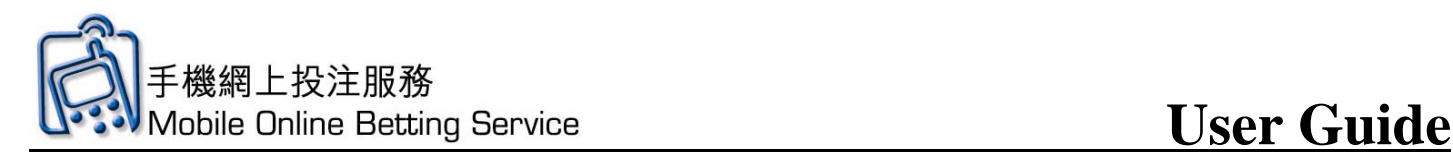

### **Mark Six Main Screen Introduction**

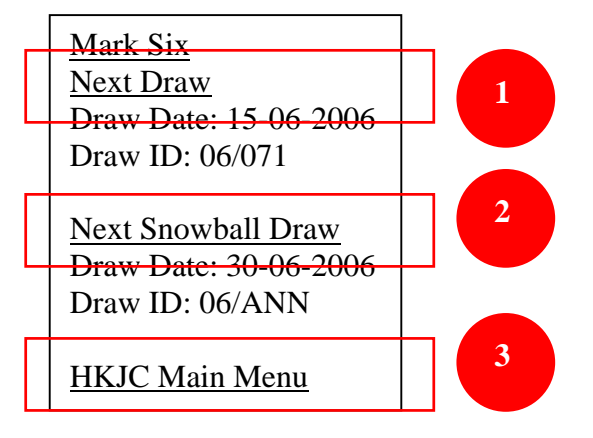

- 1. Click **Next Draw**
- 2. Click **Next Snowball Draw**
- 3. Click Back to **HKJC Main Menu** to go to main menu

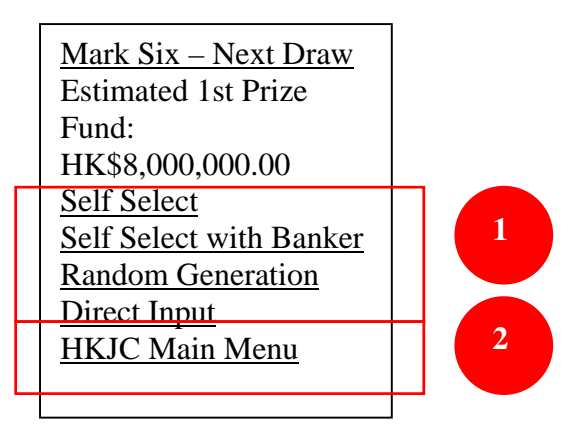

- 1. Click selection for **Random Generation**, **Self Select** or **Direct Input**
- 2. Click Back to **HKJC Main Menu** to go to main menu

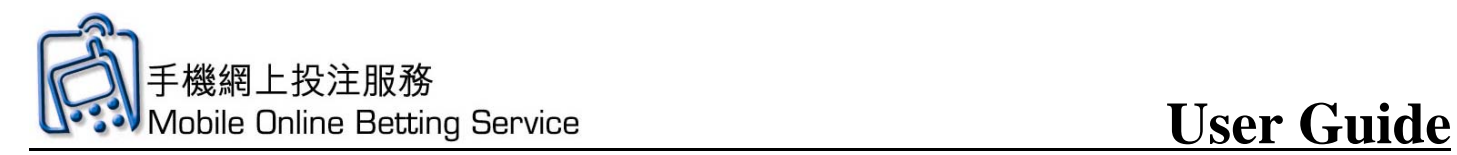

## **Mark Six Demonstration – Self Select**

1. Click **"Self Select"** 

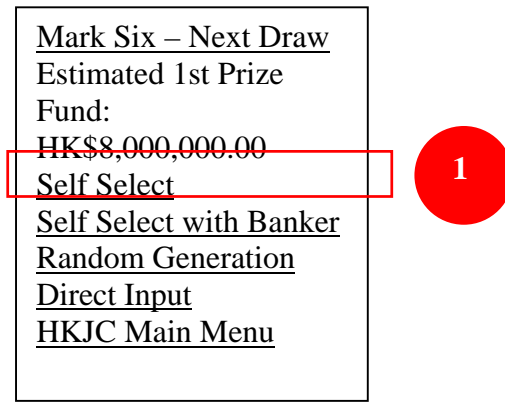

2. Click on check box on **selections**

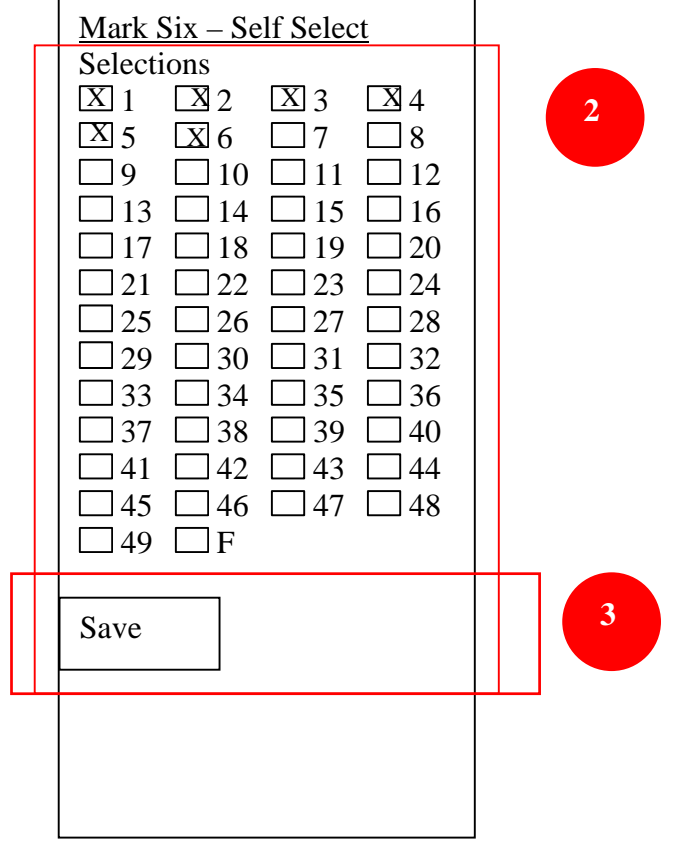

3. Click "**Save**"

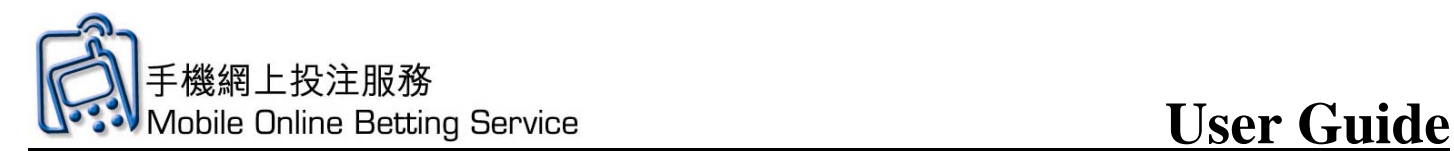

4. Check the bet details. Click **Send** to send and **Delete** to cancel

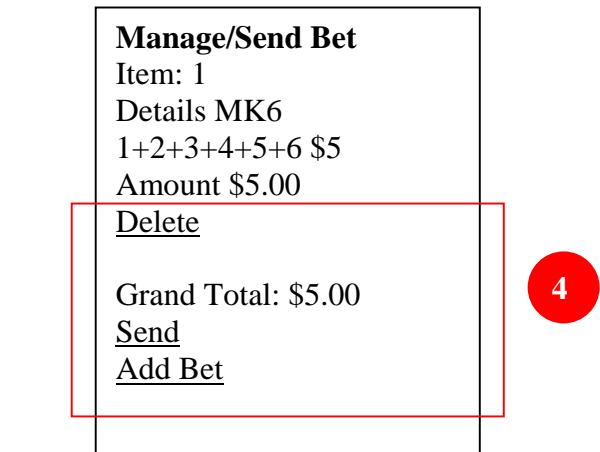

5. Click **OK** to continue

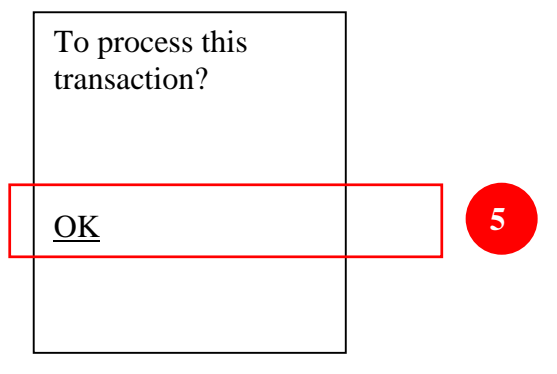

6. Input Mobile Online Betting Service PIN and click **OK**.

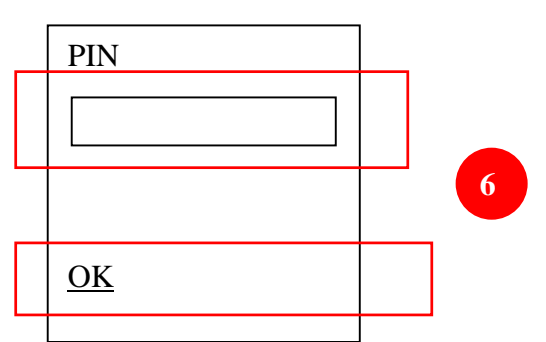

7. In the "Processing" screen, if you have already entered your PIN, click here to proceed; otherwise, please wait.

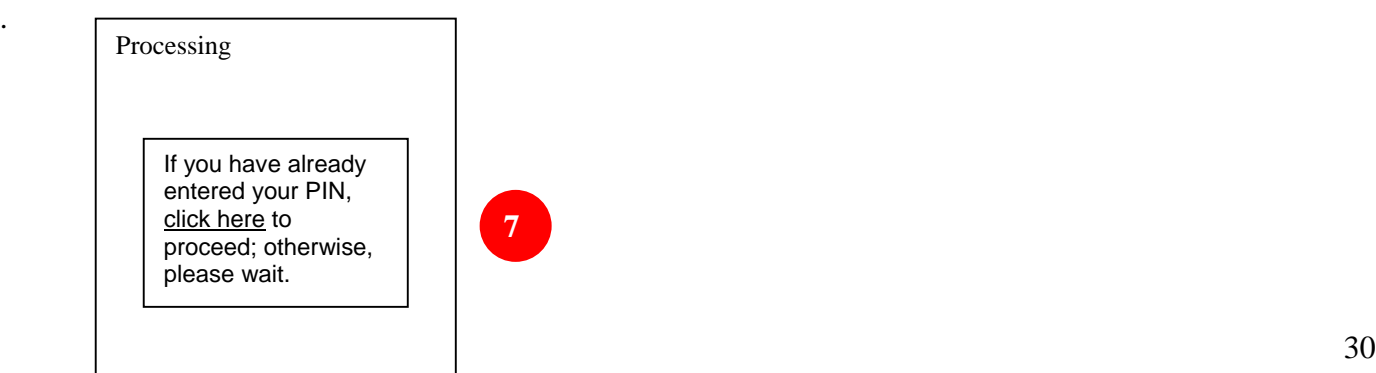

.

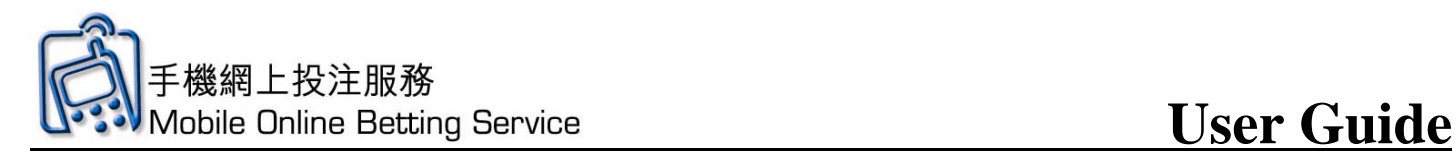

#### **Mark Six Random Generation Demonstration**

### 1. Click **"Random Generation"**

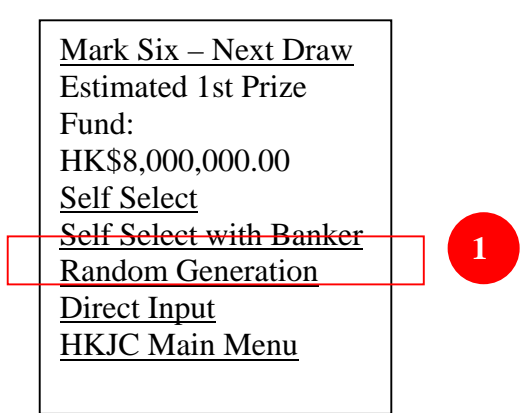

#### 2. Input the **number of selections**

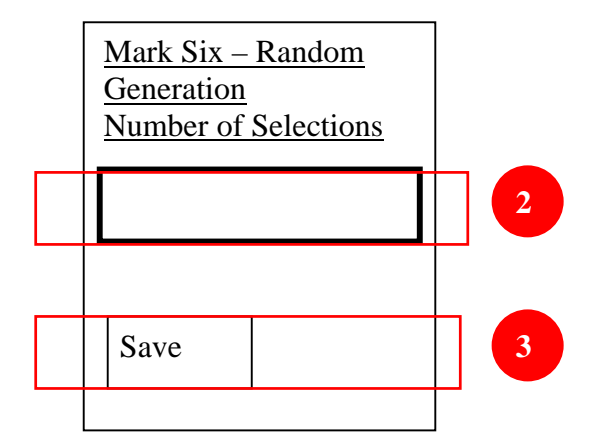

- 3. Click "**Save**"
- 4. Check the bet details. Click **Send** to send and **Delete** to cancel

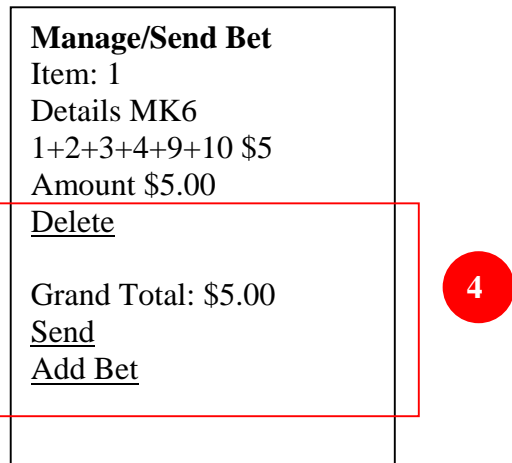

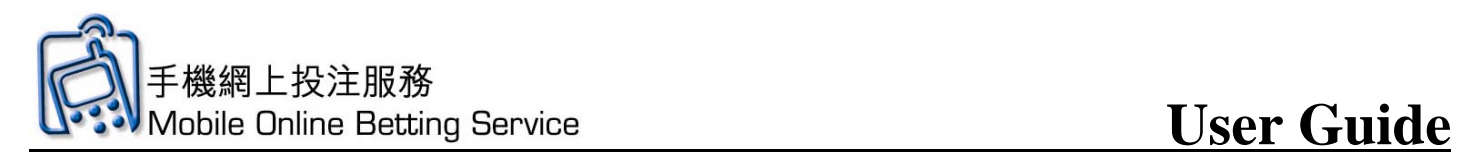

5. Click **OK** to continue

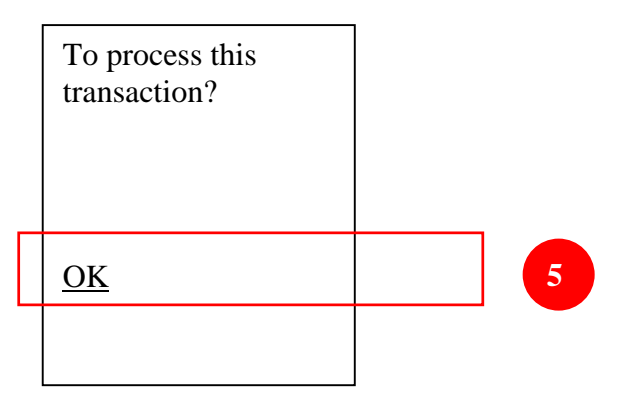

6. Input Mobile Online Betting Service PIN and click **OK**.

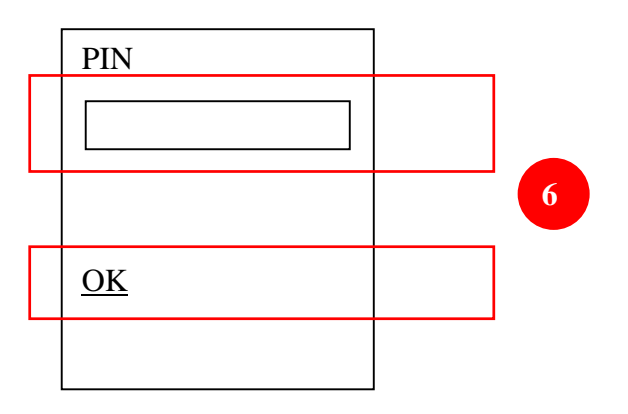

7. In the "Processing" screen, if you have already entered your PIN, click here to proceed; otherwise, please wait.

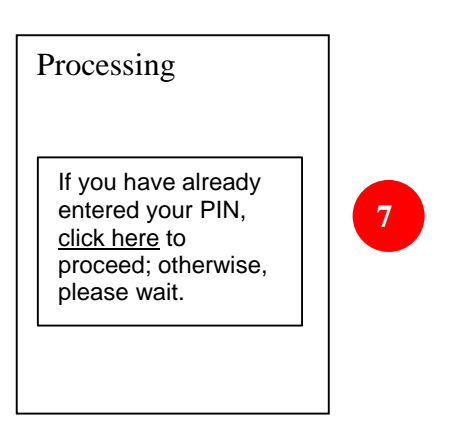

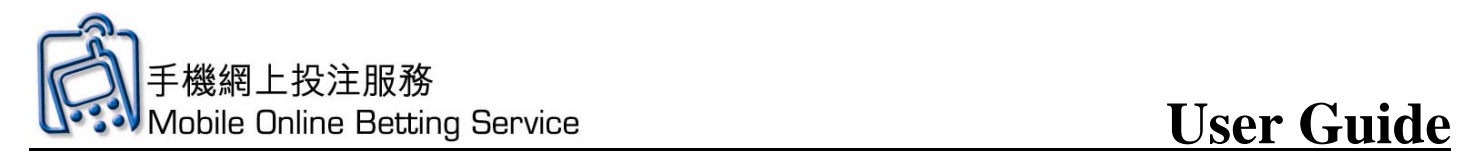

### **Other Function - Recall**

1. On the main page, tap **Recall** 

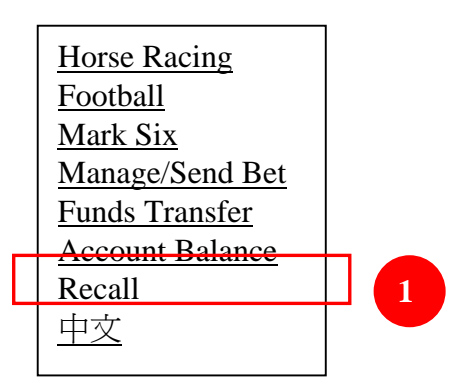

2. Your Betting Account number will be displayed, then click **"Confirm"**

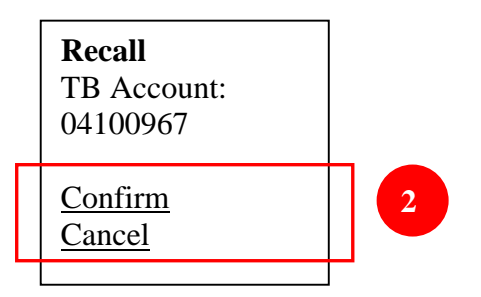

3. Click **OK** to continue

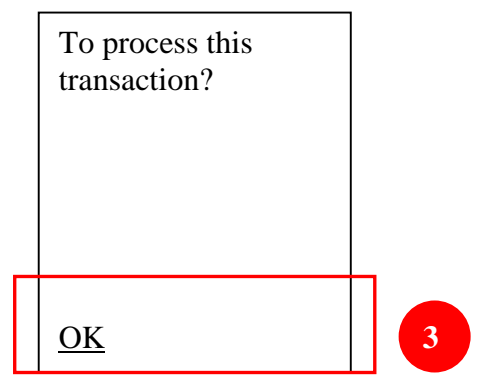

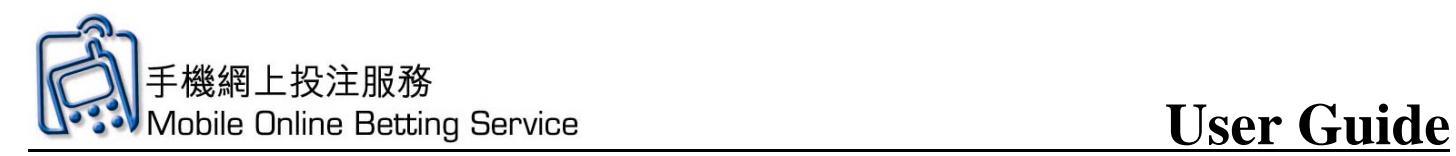

4. Input Mobile Online Betting Service PIN and click OK.

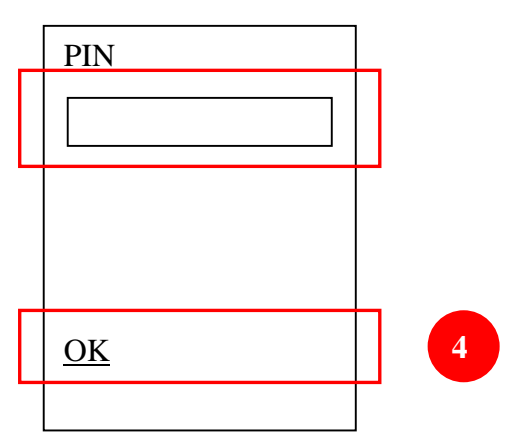

5. In the "Processing" screen, if you have already entered your PIN, click here to proceed; otherwise, please wait.

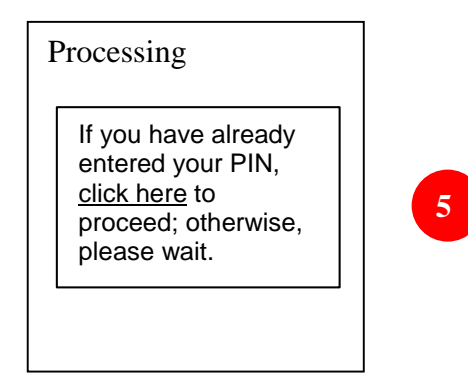

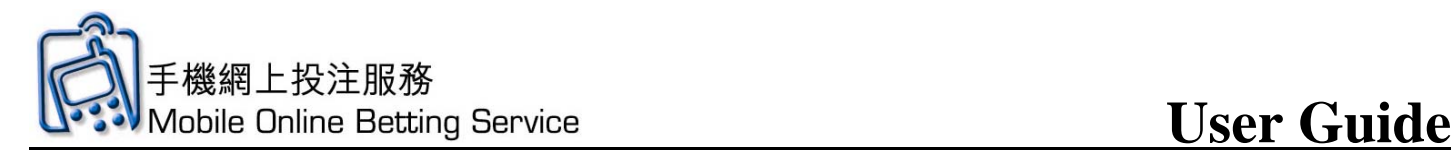

### **Other Function – Online Withdrawal**

1. On the main page, tap **Funds Transfer**

 Horse Racing **Football** Mark Six Manage/Send Bet Funds Transfer Account Balance Recall 中文 **1** 

2. Click **Online Withdrawal**

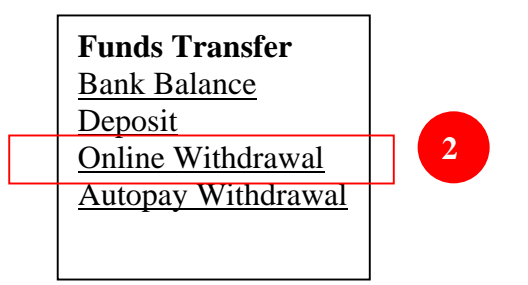

3. Input **HKJC EFT Service Registration Number** and **amount**, then click **Confirm**

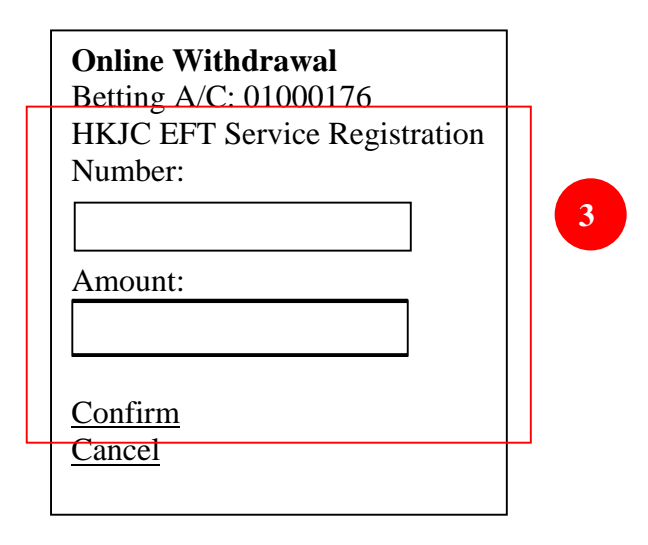

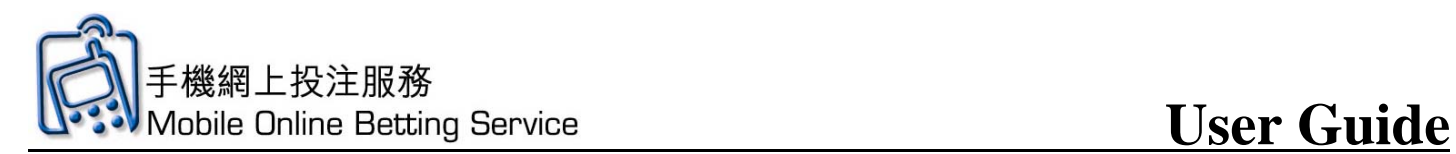

4. In the "Processing" screen, if you have already entered your PIN, click here to proceed; otherwise, please wait.

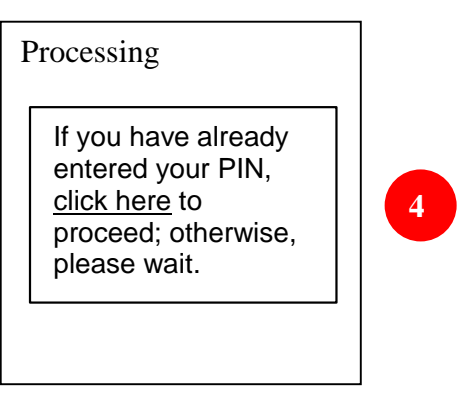

5. Input HKJC EFT Service PIN and click confirm

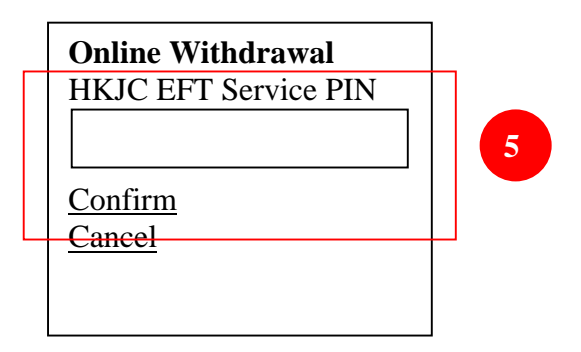

6. Choose confirm to continue

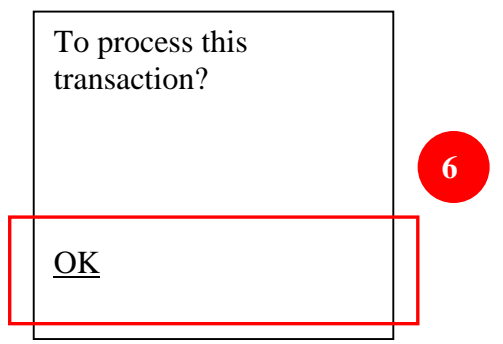

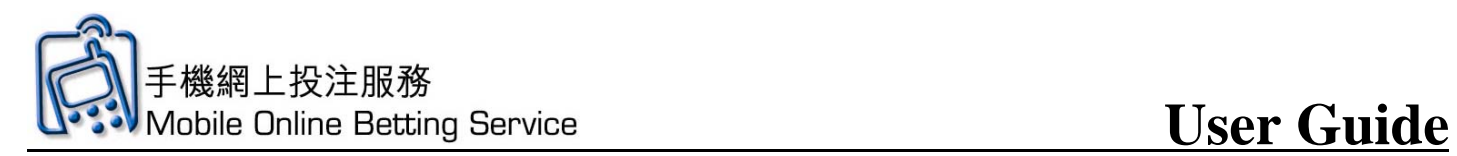

7. Input Mobile Online Betting Service PIN and click confirm, then wait the confirm reply

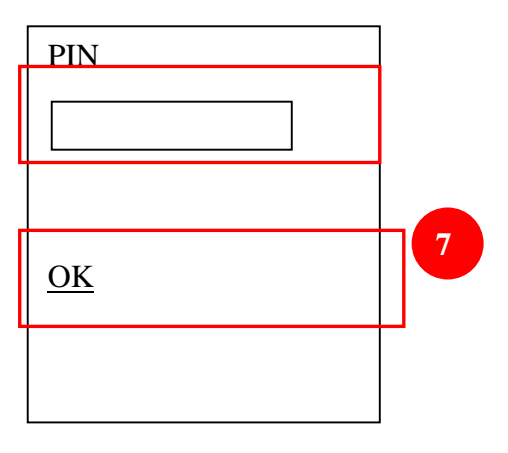

8. In the "Processing" screen, if you have already entered your PIN, click here to proceed; otherwise, please wait.

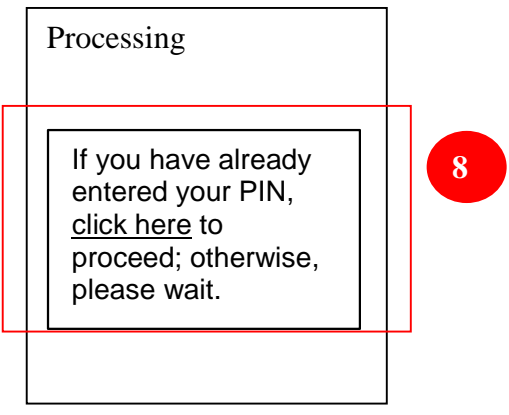